IDEXX Cornerstone\*
Up and Running With the Electronic Whiteboard
8.3 Participant Workbook

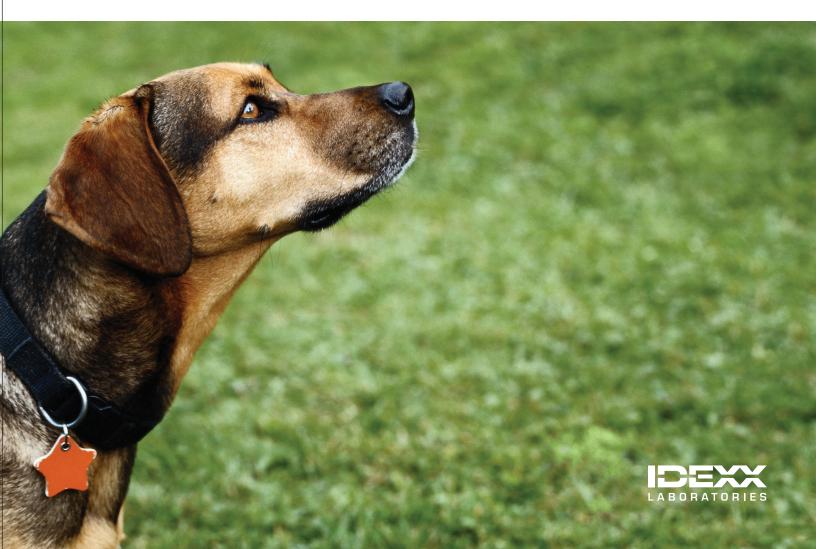

#### **Proprietary Rights Notice**

Information in this document is subject to change without notice. Companies, names and data used in examples are fictitious unless otherwise noted. No part of this document may be reproduced or transmitted in any form or by any means, electronic, mechanical or otherwise, for any purpose, without the express written permission of IDEXX Laboratories. IDEXX Laboratories may have patents or pending patent applications, trademarks, copyrights or other intellectual or industrial property rights covering this document or subject matter in this document. The furnishing of this document does not give a license to these property rights except as expressly provided in any written license agreement from IDEXX Laboratories.

© 2013 IDEXX Laboratories, Inc. All rights reserved. • 06-29929-00

\*Cornerstone, IDEXX VetLab, LabREXX and Patient Clipboard are trademarks or registered trademarks of IDEXX Laboratories, Inc. or its affiliates in the United States and/or other countries.

All other product and company names and logos are trademarks of their respective holders.

IDEXX Computer Systems One IDEXX Drive Westbrook, Maine 04092 USA

idexx.com/cornerstone

# Up and Running with the Electronic Whiteboard Table of Contents

| Introduction                                                   | 4                                                                                                    |  |
|----------------------------------------------------------------|----------------------------------------------------------------------------------------------------|--|
| Course Description                                             | 4                                                                                                    |  |
| Prerequisites                                                  | 4                                                                                                    |  |
| Getting Started                                                | 4                                                                                                    |  |
| Training Content                                               | 4                                                                                                    |  |
| Electronic Whiteboard Setup, Usage, and Reports                |                                                                                                    |  |
| Electronic Whiteboard Setup                                    | 6                                                                                                    |  |
| Customizing the Electronic Whiteboard                          |                                                                                                    |  |
| Electronic Whiteboard Nonbillable Invoice Item Setup           |                                                                                                    |  |
| Dispensing Items                                               |                                                                                                    |  |
| Reason for Visit                                               | 15                                                                                                    |  |
| Secondary Reason for Visit                                     |                                                                                                    |  |
| Reason for Visit Display                                       |                                                                                                    |  |
| Electronic Whiteboard Default Settings                         |                                                                                                    |  |
| Electronic Whiteboard Security Settings                        |                                                                                                    |  |
| Electronic Whiteboard Usage                                    | 21                                                                                                    |  |
| Patient Check-in                                               |                                                                                                    |  |
| Create and Finalize Estimates                                  |                                                                                                    |  |
| Patient Orders                                                 |                                                                                                    |  |
| Patient Orders and Electronic Whiteboard Patient Visit List    |                                                                                                    |  |
| Diagnostic Test Results                                        |                                                                                                    |  |
| Patient Treatments                                             |                                                                                                    |  |
| Electronic Whiteboard Reports                                  | 6         6         6         6         12         13         15         15         16         17         19         21         21         22         24         tient Visit List         30         37         43         45         50         ard Skill Assessment |  |
| Appendix                                                       |                                                                                                    |  |
| Travel Sheets                                                  |                                                                                                    |  |
| Creating Smart Groups                                          |                                                                                                    |  |
| Electronic Whiteboard Setup and Usage                          |                                                                                                    |  |
| Quick Reference Guide                                          |                                                                                                    |  |
| Skill Assessment and Evaluation                                |                                                                                                    |  |
| Up and Running With the Electronic Whiteboard Skill Assessment |                                                                                                    |  |
| Up and Running With the Electronic Whiteboard Evaluation       |                                                                                                    |  |

# **COURSE DESCRIPTION**

Following review of setup completion, key project leaders who are moving their practice towards becoming chartless or trying to improve efficiencies will learn how to use Cornerstone's powerful Electronic Whiteboard capabilities within their real data files. This includes demonstrating how to use the practice's customized Whiteboard to enable rollout to the staff.

# PREREQUISITES

- The current version of the IDEXX Cornerstone\* Practice Management System installed at the practice.
- · Basic Cornerstone software navigation skills.
- · Security access for setting up Cornerstone software features related to the Electronic Whiteboard.
- Basic knowledge of how to set up invoice items, departing instructions, and prescription instructions in the Cornerstone software.

# **GETTING STARTED**

Throughout this training, you will be working in your own practice's database.

This course is most effective if you work at a Cornerstone workstation while following along in the participant workbook and completing the exercises.

# **TRAINING CONTENT**

Content of the course includes:

- · Electronic Whiteboard Setup and Work Flow
- · Patient Orders and Whiteboard Patient Visit List
- Patient Treatments
- Electronic Whiteboard Reports

These icons are used throughout the training to provide additional information:

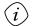

**Important Information**: Provides critical information about the topic or procedure. Read this information carefully.

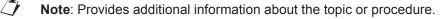

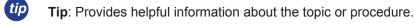

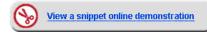

When you see this image placed below a lesson name, it indicates that video snippets are available online at <u>idexxlearningcenter.com</u> for topics related to this lesson.

Electronic Whiteboard Setup, Usage, and Reports

# **Electronic Whiteboard Setup**

You'll learn these important concepts in this chapter:

- **Customizing the Electronic Whiteboard**—View and adjust various defaults and setups that improve the effectiveness of using the Electronic Whiteboard window in your practice. Customize alerts, categories, areas, frequencies, patient hospital statuses, and wards/locations to make it easy for your staff to use the Whiteboard.
- Electronic Whiteboard Nonbillable Invoice Item Setup—Create nonbillable invoice items for the Electronic Whiteboard and set the rules for Whiteboard use.
- **Dispensing Items**—Create and attach multiple dispensing fees to an inventory item. Link a dispensing item to an invoice item.
- Reason for Visit—Verify and create reasons for visit.
- Secondary Reason for Visit—Verify and create secondary reasons for visit.
- Reason for Visit Display—Set up reasons for visit with color codes to customize the display of reasons for visit.
- Default Settings—Set Electronic Whiteboard default settings.
- Security Settings—Set Electronic Whiteboard security settings.

# **CUSTOMIZING THE ELECTRONIC WHITEBOARD**

#### Wiew a snippet online demonstration

Your staff's effectiveness when using the Electronic Whiteboard is affected by proper setup. In this section, ensure you have completed the recommended setup in your Cornerstone software.

#### Alerts

Create Electronic Whiteboard alerts using:

- User-defined prompts
- Classifications
- Preset Electronic Whiteboard alerts
- User-entered Electronic Whiteboard alerts (must be less than 30 characters)

Setup:

- Update existing alerts (user-defined prompts, classifications)
  - You can designate certain patient prompts (Controls > User Defined Prompts > Patient tab) to display on the Electronic Whiteboard window.

| Prompt            |               |        | OK     |
|-------------------|---------------|--------|--------|
| Prompt text: Se   | sizures       |        | Cancel |
| Data type         |               |        |        |
| ◯ Character ◯ Nur | aber 💿 Yes/No | 🔿 List |        |
| Alert             |               |        |        |
| Patient Alert     | Whiteboard A  | Alert  | Color  |
| Status            | Options       |        |        |
| O Active ○ Ina    | stive Rec     | quired | Mask   |
| List              |               |        |        |
|                   | Description   |        | New    |
|                   |               |        | Update |
|                   |               |        | opoace |

• You can designate certain patient classifications (**Controls > Classifications > Patient** tab) to display on the Electronic Whiteboard window.

| Classification Setup For Patient |        |
|----------------------------------|--------|
| Description: Vaccine Reactor     | ОК     |
| Patient alert                    | Cancel |

• Create Electronic Whiteboard alerts (Lists > Electronic Whiteboard > Alerts)

| 📕 Whiteboard Alerts List           | ×      |
|------------------------------------|--------|
| Description:                       | New    |
|                                    | Update |
| Description Brought own food       | Delete |
| Brought own meds<br>Chews bandages | Select |
| In heat<br>Liquid diet only        | Close  |
| Monitor incision<br>NPO            |        |
|                                    |        |
|                                    |        |

#### Examples:

NPO

- Liquid diet only
- Surgery today
- Brought own meds
- In heatBrought own food
- Monitor incision
- Chews bandages

#### Areas

- Customize areas so that you can, for example, view lab work the technicians have for the day using the main Electronic Whiteboard window.
  - Select Lists > Electronic Whiteboard > Areas to open the Treatment Area List window.

| <b>Areas</b><br>(Areas assigned per Electronic Whiteboard order)                                                                  |                   |                                   |
|----------------------------------------------------------------------------------------------------|-------------------|-----------------------------------|
|                                                                                                    | Setup Suggestions |                                   |
| Locations or Department in<br>Hospital                                                                                            | ⇔                 | Boarding<br>ICU<br>Treatment      |
| Tasks List                                                                                                    | ⇔                 | Lab work<br>Radiology<br>Exam     |
| Staff to Complete                                                                                                    | ⇔                 | Technician<br>Doctor<br>Assistant |
| Use Options                                                                                                    |                   |                                   |
| <ul><li>Filter Electronic Whiteboard main view and Electronic Whiteboard reports.</li><li>Assign to each patient order.</li></ul> |                   |                                   |

#### Categories

- Use categories to:
  - Assign per patient order
  - View patient treatments
  - Filter Electronic Whiteboard reports and Whiteboard treatments view
- Select Lists > Electronic Whiteboard > Categories to open the Treatment Category List window.
  - Customize categories so that the Patient Treatments window has a general order that works for your medical team.
  - The following treatment categories are already set up for you in the Cornerstone software:
    - Vital Signs
       Diagnostics
       Treatments
    - Medications
       Daily Care
       Communication/Discharge

| Treatment Category List | X      |
|-------------------------|--------|
| Description:            | New    |
| . ,                     | Update |
| Description             |        |
| Vital Signs             | Delete |
| Diagnostics             | Order  |
| Treatments              |        |
| Medications             | Select |
| Daily Care              | Select |
| Communication/Discharge | Close  |
|                         |        |
|                         |        |
|                         |        |

#### Frequencies

- Select Lists > Electronic Whiteboard > Frequencies to open the Treatment Frequency List window.
- Make frequency changes so that:
  - Practice hours and treatment times are reflected in the provided frequencies already set up in your database.
  - You can treat every hour, every other hour, every day, every x days, start today with the same time tomorrow, and start today with a different time tomorrow.
  - Patient Visit List charges will be calculated properly (billing type x frequency = Patient Visit List charge).

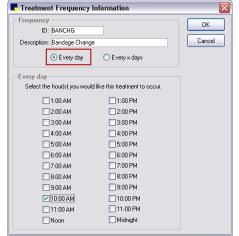

| Treatment Frequency Information                                                                 |      |
|-------------------------------------------------------------------------------------------------|------|
| Frequency<br>ID: IVCATH                                                                         | ОК   |
| Description: IV Catheter Replacement                                                            | Canc |
| O Every day                                                                                     |      |
| Every x days                                                                                    |      |
| Select the recurrence in days, then specify the time you would<br>like this treatment to occur. |      |
| Every 3 🗸 days                                                                                  |      |
| At 10:00 AM 💌                                                                                   |      |
|                                                                                                 |      |
|                                                                                                 |      |
|                                                                                                 |      |
|                                                                                                 |      |
|                                                                                                 |      |
|                                                                                                 |      |
|                                                                                                 |      |

• Customize to fit practice hours and needs.

Example: every day vs. every x day

• Modify frequency description to include time.

Example: BID 8a, 5p; every two hours (even)

• Set order of frequency drop-down list. A list of default frequencies is provided below.

| Nonrecurring                 | Recurring (24-hour based) | Recurring (set to clinic preferences) |
|------------------------------|---------------------------|---------------------------------------|
| One Time                     | Every 4 hours             | SID                                   |
| Until Completed <sup>†</sup> | Every 6 hours             | BID                                   |
|                              | Every 8 hours             | TID                                   |
|                              | Every 12 hours            | QID                                   |
|                              | Every 24 hours            | Every 2 days                          |
|                              | Continuous <sup>†</sup>   | Every 3 days                          |

<sup>†</sup>These frequencies do not include an "overdue" notification.

| Recommended Additional Electronic Whiteboard Frequencies |                      |        |  |
|----------------------------------------------------------|----------------------|--------|--|
| SID Noon                                                 | Every 2 hours (even) | Hourly |  |
| SID PM                                                   | Every 2 hours (odd)  |        |  |

#### **Patient Hospital Status**

- Select Lists > Patient Hospital Status to open the Patient Hospital Status List window.
- Customize patient hospital statuses so that, at a glance, any staff member can see the current status.

| Patient Hospital Status List | x      |
|------------------------------|--------|
| Description:                 | New    |
| . ,                          | Update |
| Description                  |        |
| Inpatient                    | Delete |
| Ready to go home             | Order  |
| Discharged                   | Urder  |
| In Surgery                   | Select |
| Hospitalization Level 1      | Select |
| Hospitalization Level 2      | Close  |
| Hospitalization Level 3      | CIUSE  |
| Boarding                     |        |
| Boarding/Meds 🗸              |        |
| , -                          |        |

Additional statuses will be treated as "ready to go home" if the following keywords are included in the description: home, discharge, release, or pick.

### Ward/Location

- Select Lists > Ward/Loc to open the Ward/Loc List window.
- Customize wards/locations so that you can filter by the number of patients in certain areas of the practice on the main Electronic Whiteboard window.

| Ward/Loc List | x      |
|---------------|--------|
| Description:  | New    |
|               | Update |
| Description   |        |
| Bath          | Delete |
| Groom         | Calast |
| ICU           | Select |
| Isolation     | Close  |
| Lab Work      | Liose  |
| Radiology     |        |
| Surgery       |        |
| Treatment     |        |
| ,             |        |

| Ward/Loc<br>(Wards/Locations assigned per patient)                                                                                                    |                   |                                  |  |
|----------------------------------------------------------------------------------------------------|-------------------|----------------------------------|--|
|                                                                                                    | Setup Suggestions |                                  |  |
| Location in Hospital                                                                                                    | ⇔                 | Sx<br>Tx<br>Iso<br>ICU           |  |
| Department                                                                                                    | ⇔                 | Boarding<br>Hospital<br>Grooming |  |
| Use Options                                                                                                    |                   |                                  |  |
| <ul> <li>Sort or filter Electronic Whiteboard main view and Electronic Whiteboard reports.</li> <li>Enter or modify from Check-In and Patient Orders windows</li> </ul> |                   |                                  |  |

Enter or modify from Check-In and Patient Orders windows.
Readily visible from Census List and Patient Clipboard\* windows.

tip

The table below shows how areas and wards/locations are related and how they can be used together. Both areas and wards/locations are filters for the main Electronic Whiteboard window.

Electronic Whiteboard Settings—Areas and Ward/Loc

| Areas (ass                  | Areas (assigned per order)                        |                                                        | Ward/Loc (assigned per patient)                  |                                 |  |
|-----------------------------|---------------------------------------------------|--------------------------------------------------------|--------------------------------------------------|---------------------------------|--|
| Setup S                     | uggestions                                        |                                                        | Setup Suggestions                                |                                 |  |
| Location in Hospital        | Boarding, ICU, Treatment                          |                                                        | Location in Hospital                             | Sx, Tx, Iso, ICU                |  |
| Task List                   | Lab Work, Radiology, Exam                         |                                                        | Department                                       | Boarding, Hospital,<br>Grooming |  |
| Staff to Complete           | Tech, Doctor, Assistant                           |                                                        | Reason for Visit                                 | Board, Surgery, Drop Off        |  |
| Use                         | Options                                           |                                                        | Use Options                                      |                                 |  |
| Filter Whiteboard main vie  | lter Whiteboard main view and Whiteboard reports. |                                                        | Filter Whiteboard main view and Whiteboard repor |                                 |  |
| Assign to each patient orde | er.                                               | Enter/modify from Check-In and Patient Orders windows. |                                                  | n and Patient Orders            |  |
|                             |                                                   |                                                        | Readily visible from the C<br>Clipboard windows. | Census List and Patient         |  |

# **ELECTRONIC WHITEBOARD NONBILLABLE INVOICE ITEM SETUP**

An efficient way to use the Electronic Whiteboard is to designate certain Whiteboard groups to be used within this powerful feature. This makes the patient order entry process quick and facilitates adding nonbillable items to the Whiteboard by creating invoice items for use on the Electronic Whiteboard that will not be part of client invoice.

#### To set up nonbillable Whiteboard items:

- 1. Create a specific classification for the nonbillable items (Lists > Invoice Item Class). This will help the set up of pick lists and travel sheets in the future, as well as mass setup of default values.
- 2. Using the following examples as a guide, create invoice items under the Electronic Whiteboard classification created in step one. As these items will be nonbillable, there is no need to set pricing, link instructions, or add reminders or special actions.

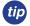

Select the **Miscellaneous** check box to allow customized descriptions when using on the Patient Orders window.

| Whiteboard Nonbillable Items |  |                                       |  |  |  |  |
|------------------------------|--|---------------------------------------|--|--|--|--|
| Administer Medication        |  | Monitor Appetite and Drinking         |  |  |  |  |
| Blood Draw                   |  | Monitor Catheter/Fluids               |  |  |  |  |
| Call Client                  |  | Monitor Urination                     |  |  |  |  |
| Remove Catheter              |  | Take Radiograph                       |  |  |  |  |
| Check Bandage                |  | Vital Signs                           |  |  |  |  |
| Check Stool                  |  | Walk                                  |  |  |  |  |
| Check for Vomiting           |  | Water                                 |  |  |  |  |
| Check Incision               |  | Clean Cage/Change Litter              |  |  |  |  |
| Feed                         |  | Procedure (a placeholder for the main |  |  |  |  |
| Feed (Owner Food)            |  | procedure)                            |  |  |  |  |

- 3. Click the **Whiteboard** tab. Set default values and field-level rules for the invoice items that staff may enter on the Patient Orders window. Refer to the following image on the next page for available fields.
  - The Invoice Item Setup tool (**Tools > Invoice Item Setup**) is used to set up your invoice items for the first time or to quickly make mass changes to many invoice items simultaneously. The **Whiteboard** tab allows you to perform a mass setup of default values and field-level rules for invoice items that staff may enter on the Patient Orders window.

| Invoice Item Information for Rimadyl 100MG Tabl D: 218 Rimadyl 100MG Tablet                                                                                                    | et<br>Inventory CService Group Pick Dispensing                                                                                                    | ОК     |
|----------------------------------------------------------------------------------------------------|----------------------------------------------------------------------------------------------------|--------|
| fo       Instructions       Reminders       Tax/Disc       Inventor         Patient Order defaults         Type       Value       Rule         Quentity       1.00       ×       %         Billing       No billing or inventory reducto       +       %         Frequency       Medications       +       %         Frequency       BID 2x per day       +       %         Note       Req when completed       +       %         Area        Blank>       +       %         Staff Class        Blank>       +       % | Rules for Quantity<br>Quantity: 1.00<br>When this default is changed on the Patient Orders window:<br>+ Also change the above default<br>• > Do not change the above default<br>Editing permissions<br>• All staff | Cancel |

- See the Cornerstone Help system for more information on using the Invoice Item Setup tool.
  - For increased efficiency in using Electronic Whiteboard non-billable invoice items, consider using a smart group or travel sheet. Please see the Appendix for the setup information for these features.

#### **DISPENSING ITEMS**

Dispensing items are a type of invoice item, and while they may not be used by themselves, they are attached to an inventory invoice item record. Dispensing items can be useful if your practice has different methods for dispensing items.

#### To add a dispensing item (for example, prescribed rather than administered medications):

- 1. On the menu bar, select Lists > Invoice Item.
- 2. Click New.
- 3. In the ID box, accept the system-generated ID or type an ID.
- 4. Select **Dispensing** as the item type.
- 5. In the **Hospital description** box, type a description. The description appears in the Invoice Item List window, in reports, and in a pop-up window where you can select the dispensing item from a list when attached to an inventory item.
- 6. Optional: In the **Default revenue center** area, type the revenue center ID to be used by default for this item, or double-click or press F2 to select the revenue center from a list. Dispensing items are a type of invoice item, but they cannot be used alone. They must be linked to an inventory invoice item to be used.
- 7. From the Status list, select the status of this item.
- 8. In the **Dispensing fee** area, select one of the following options:
  - **Amount**—Type the fee in the box.
  - **Percent of inventory price**—Type the percent of the inventory price to use for the fee.
- 9. If appropriate for this dispensing item, select the **Override the inventory price and apply only the dispensing item fee** check box.
- 10. Click the **Instructions** tab.

Туре

Tax/Disc

- If it is appropriate to link departing instructions to this item, double-click or press F2 in the first **ID** box and select the departing instructions from a list. Repeat for each instruction to link. Departing instructions print on invoices and are listed in the patient's medical history.
  - To review your list of departing instructions, select Lists > Departing Instructions or Reports > Invoice Item > Departing Instructions.
- 12. Select the Tax/Disc tab.
- 13. Select any sales taxes, usage taxes, and discounts to apply to the dispensing item.

| IS    | Hospital description: Oral Administration Fee                             | Status: Active          |
|-------|---------------------------------------------------------------------------|-------------------------|
| ink.  | Client description:                                                       | Miscellaneous item      |
| d are | Classification                                                            | Controlled substance    |
|       | Primary:                                                                  | 🔲 Hazardous             |
|       | Subclass:                                                                 | MSDS                    |
| .     | Default revenue center                                                    |                         |
| ing   | H Hospital                                                                | Unit of measure: [None] |
| e     | Dispensing fee                                                            |                         |
|       | Amount     3.50                                                           |                         |
|       | C Percent of inventory price .00 %                                        |                         |
|       | - O verride                                                               |                         |
|       | $\square$ Override the inventory price and apply only the dispensing item | fee                     |
|       |                                                                           |                         |

Instructions

- 14. When the information regarding the setup of this dispensing item is complete, click **OK** to save it.
- 15. Click **Close** to exit.

#### Link a Dispensing Item to an Invoice Item

Link a dispensing item to an invoice item so that the dispensing fee is linked to the invoice item but is a separate item.

Information

ltem information

#### To link a dispensing item to an invoice item:

- 1. On the menu bar, select Lists > Invoice Item.
- 2. Select the invoice item and click **Update** or double-click the item.
- 3. On the Info tab, click the **Dispensing** button.
- 4. Select the dispensing item(s).
- 5. Optional: If you want to allow staff to select from a list of all active dispensing items, select the **Allow All** check box.
- 6. Click **OK** to save the information.
- 7. Click **OK** to exit.

tip

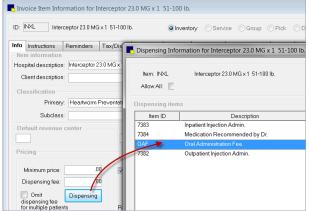

Existing dispensing fees should be removed from items that have linked dispensing items so that clients are not double billed for the dispensing fee.

You can mass update dispensing fees and dispensing items with the mass markup tool (**Tools > Mass Markup**). Mass markup requires exclusive use (the computer you are using must be the only one logged into the Cornerstone\* system).

# **REASON FOR VISIT**

Reasons for visit are covered during the defaults phase of your training with a decision maker. At the time of completing the Appointment Scheduler setup, it is likely that the reasons for visit selections will already be set up.

#### To add or update a reason for visit:

- 1. On the menu bar, select **Controls > Reason for Visit**.
- 2. In the **Primary reason for visit** area, click **New** to add a new primary reason or double-click an existing reason to update it. The New/Update Primary Reason window opens.
- 3. In the **Description** box, type a name for the reason for visit.
- 4. Optional: In the **Alert note** box, type a note that will appear as an alert when this reason for visit is selected.
- Optional: In the Patient check-in/out documents area, link a document to print when the patient is checked in or out. If the icon to the left of the Doc ID column has a yellow arrow pointing to the right , the document prints at check-in. If a green arrow points to the left , the document prints at checkout.
- 6. Click **OK**, and then click **Close**.

# **SECONDARY REASON FOR VISIT**

New/Update Primary Reason

Reason for visit

Description:

Surgery

Alert note:

No food after 10pm night before anesthesia. Water OK

overnight but pick up in the morning.

Patient check-in/out documents

Doc ID

Description

1977

Surgical Consent Form:Canine

The reason for visit feature allows for both primary and secondary reasons for visit, allowing you to provide staff with more information on the patient's visit. Most commonly, the primary reason would be used to indicate the general type of visit, and the secondary reason would be used to provide more detail on the specific problem or procedure. For example, if the primary reason is Surgery, the secondary reason might be spay/neuter, hip replacement, cruciate, or orthopedic.

#### To add or update a secondary reason for visit:

- 1. On the menu bar, select **Controls > Reason for Visit**.
- 2. In the **Secondary reason for visit** area, click **New** to add a new secondary reason or double-click an existing reason to update it.

| Reasons for Visit                                                                                              |   |                       |
|----------------------------------------------------------------------------------------------------|---|-----------------------|
| Primary reason for visit                                                                                       |   |                       |
| Primary Reasons for Visit                                                                                      | • | New                   |
| Medical Exam-Eyes                                                                                              |   | <u>Id</u> ew          |
| Medical Exam-General                                                                                           |   | Update                |
| Medical Exam-Orthopedic                                                                                        |   |                       |
| Medical Exam-Urinary                                                                                           |   | <u>D</u> elete        |
| Medical Exam-Vomiting/Diarrhea                                                                                 |   |                       |
| Neurology                                                                                                    |   |                       |
| New Pet                                                                                                    | _ |                       |
|                                                                                                    | - |                       |
|                                                                                                    |   |                       |
| Secondary Reasons for Visit<br>Bladder Stone                                                                   |   | New                   |
| Secondary Reasons for Visit<br>Bladder Stone<br>PU/PD                                                          |   | <u>N</u> ew<br>∐pdate |
| Secondary Reasons for Visit<br>Bladder Stone<br>PU/PD                                                          |   |                       |
| Secondary reason for visit<br>Secondary Reasons for Visit<br>Bladder Stone<br>PU/PD<br>Urinary Tract Infection |   | <u>U</u> pdate        |
| Secondary Reasons for Visit<br>Bladder Stone<br>PU/PD                                                          |   | <u>U</u> pdate        |

- 3. In the **Add/Update Secondary Reason for Visit** box, type a brief identifying name for this secondary reason (for example, cruciate, glucose curve, or foreign body ingestion).
- 4. Click **OK**, and then click **Close**.

17

The primary and secondary reasons for visit are not associated with each other in the software.

- To avoid staff having to select from a long list of secondary reasons, you may want to set up a predefined list with only the most common secondary reasons and instruct staff to type other secondary reasons as needed. A secondary reason can be typed on the fly at the time of use, but the primary reason must be selected from your predefined list.
  - The secondary reason for visit shows clearly on the Electronic Whiteboard main view, along with the color dot for the primary reason for visit.

#### **REASON FOR VISIT DISPLAY**

Colors display on the Appointment Scheduler window and on templates based on the reason for visit selected when the appointment was set up.

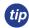

Using different colors for your reasons for visit will make the schedule easy to read at a glance. The primary reason for visit color will appear on the Electronic Whiteboard main view.

#### To customize the reason for visit display:

- 1. On the menu bar, select **Controls > Appointment Scheduler > Reason for Visit**.Select the reason for visit and click **Update**.
- 2. On the Reason for Visit window, set the following parameters:
  - **Appt color**—To use a different color, double-click the existing color or click **Set Color**. Select a color and click **OK**.
  - **Performed by**—Select the staff member who usually performs this type of appointment.
  - **Number of units**—Enter the default number of time units for how long this type of appointment usually takes.
  - **Dr/Asst Time**—Select the check boxes for the number of time units needed to perform the service. For example, a recheck appointment may be scheduled to take 20 minutes, but the doctor will be with the patient for only 10 minutes. These time units appear on the Schedule for Today window with an X next to the selected time slots, indicating that a staff member is scheduled to attend to the patient during that time period. You can select check boxes without assigning a staff member to the reason for visit.
- 3. Click **OK** to save the reason for visit information.

| Reason for Visit                                                  | X            |
|-------------------------------------------------------------------|--------------|
| Description: Emergency<br>Usual amount \$0.00<br>Appt color: text | OK<br>Cancel |
| Number of units: 5 -                                              |              |

# **ELECTRONIC WHITEBOARD DEFAULT SETTINGS**

On the menu, go to **Controls > Defaults > Practice & Workstation > Whiteboard** to set the default Electronic Whiteboard settings for your practice.

| Controls > Defaults > Practice and Workstation |                                                                             |                                                                                                    |  |  |
|------------------------------------------------|-----------------------------------------------------------------------------|----------------------------------------------------------------------------------------------------|--|--|
| Menu Access                                    | Default                                                                     | Description                                                                                                    |  |  |
| Wiew a snippet online demonstration            | Whiteboard auto refresh timer Minutes                                       | Enter a number (in minutes) for how often the Electronic Whiteboard should automatically refresh.                                                                                                    |  |  |
| Whiteboard<br>See figure LL                    | Length of time to keep<br>discharged patients on<br>Whiteboard Hours        | Enter the number of time (in hours) to keep patients on the Electronic Whiteboard.                                                                                                    |  |  |
|                                                | Hours to show                                                               | Select one of the following options for how many hours to show on the Electronic Whiteboard:                                                                                                    |  |  |
|                                                |                                                                             | Current day only                                                                                                    |  |  |
|                                                |                                                                             | Current day with 3 hours for previous and next days                                                                                                    |  |  |
|                                                | Doctor to use on invoice line                                               | Select a default doctor to use on the invoice line. Options are <b>Supervising Dr., Current Care Dr.</b> , or <b>Who Performed</b> .                                                                                                    |  |  |
|                                                |                                                                             | The supervising and current care doctors are determined at the time orders are written.                                                                                                    |  |  |
|                                                |                                                                             | Performing staff is determined at the time items are marked completed.                                                                                                    |  |  |
|                                                | Use doctor from Patient Visit<br>List                                       | Select this check box if you want the staff from the Patient Visit List invoice item lines to transfer as the doctor for the patient orders.                                                                                                    |  |  |
|                                                | Invoice when patient is<br>not at "Ready to go home"<br>status              | Determines under which circumstances a staff member is allowed to invoice a client for a patient who is still in the Not ready to go home status on the Electronic Whiteboard. Options are <b>Allow</b> , <b>Manager Override</b> , <b>Stop</b> , and <b>Warn</b> . |  |  |
|                                                | Allow invoice if uncompleted treatments                                     | Determines under which circumstances a staff member is able to invoice a client when a patient has treatment on the Electronic Whiteboard that has not been marked complete. Options are <b>Allow</b> , <b>Manager Override</b> , <b>Stop</b> , and <b>Warn</b> .   |  |  |
|                                                | Future hours to check for<br>uncompleted treatments<br>when invoicing Hours | Enter the number of hours in the future to check for uncompleted treatments when invoicing.                                                                                                    |  |  |

#### Figure LL

#### (Controls > Defaults > Practice and Workstation > Whiteboard)

| ∀hiteboard                                                  |                                                                             |   |
|-------------------------------------------------------------|-----------------------------------------------------------------------------|---|
| Display settings                                            |                                                                             |   |
| Whiteboard auto refresh t                                   | imer: 1 🚖 Minutes                                                           |   |
| Length of time to keep discharged patients on Whiteb        | oard: 0 🚖 Hours                                                             |   |
| Hours to s                                                  | how: 💿 current day only                                                     |   |
|                                                             | <ul> <li>current day with 3 hours for<br/>previous and next days</li> </ul> |   |
| Invoicing settings                                          |                                                                             |   |
| Doctor to use on invoice                                    | e line: Current Care Dr.                                                    |   |
| Vse do                                                      | ctor from Patient Visit List                                                |   |
| Invoice when patient is not at 'Ready to go home' st        | atus: Stop                                                                  |   |
| Allow invoice if uncompleted treatm                         | ents: Warn                                                                  |   |
| Future hours to check for uncompleted treatments when invoi | icing: 2 🚔 Hours                                                            |   |
|                                                             |                                                                             | - |
|                                                             |                                                                             |   |
|                                                             |                                                                             | 1 |
|                                                             |                                                                             |   |

| Controls > Defaults > Practice and Workstation       |                                                      |                                                                                                    |  |  |  |  |
|------------------------------------------------------|------------------------------------------------------|----------------------------------------------------------------------------------------------------|--|--|--|--|
| Menu Access                                          | Default Description                                  |                                                                                                    |  |  |  |  |
| Workstation<br>(Defaults are set per<br>workstation) | Print Patient pictures on                            | Select the client correspondence items on which to print the patient's picture. The patient's picture can print on the Boarding Check-in Report, Check–in Report, estimates, invoices, prescription labels, rabies certificates, and reminders. |  |  |  |  |
| See figure R                                         | Whiteboard sort <ul> <li>Sort patients by</li> </ul> | Select the method for sorting patients on the Electronic Whiteboard.                                                                                                    |  |  |  |  |

Figure R

#### (Controls > Defaults > Practice and Workstation > Workstation)

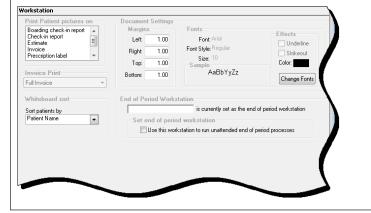

# **ELECTRONIC WHITEBOARD SECURITY SETTINGS**

On the File menu, select Security Setup and view security options for the Electronic Whiteboard.

|                                      |                    | •   |    |      |     |                                                                                                    |
|--------------------------------------|--------------------|-----|----|------|-----|----------------------------------------------------------------------------------------------------|
| Cornerstone Window                   | Access Suggestions |     |    |      |     | Path to Locate                                                                                                    |
|                                      | GEN                | REC | DR | TECH | M/O |                                                                                                    |
| Patient Hospital Status Information  |                    |     | Х  |      | Х   | Lists > Patient Hospital Status                                                                                                    |
| Patient Hospital Status List         | Х                  | Х   | Х  | X    | Х   | Lists > Patient Hospital Status                                                                                                    |
| Ward/Loc Information                 |                    |     |    |      | Х   | Lists > Ward/Loc                                                                                                    |
| Ward/Loc List                        | Х                  | Х   | X  | Х    | Х   | Lists > Ward/Loc                                                                                                    |
| Whiteboard                           | Х                  | Х   | X  | X    | Х   | Activities > Electronic Whiteboard > Whiteboard                                                                                                    |
| Whiteboard Alert List                | Х                  | Х   | X  | X    | Х   | List > Electronic Whiteboard > Alerts                                                                                                    |
| Whiteboard Area Information          |                    |     |    |      | Х   | Lists > Electronic Whiteboard > Areas                                                                                                    |
| Whiteboard Area List                 | X                  | X   | X  | X    | Х   | Lists > Electronic Whiteboard > Areas                                                                                                    |
| Whiteboard Category Information      |                    |     |    |      | Х   | Lists > Electronic Whiteboard > Categories                                                                                                    |
| Whiteboard Category List             | X                  | X   | X  | X    | Х   | Lists > Electronic Whiteboard > Categories                                                                                                    |
| Whiteboard Complete Task             | Х                  | Х   | Х  | Х    | Х   | Lists > Electronic Whiteboard > Categories                                                                                                    |
| Whiteboard Frequency Information     |                    |     |    |      | Х   | Lists > Electronic Whiteboard > Frequencies                                                                                                    |
| Whiteboard Frequency List            | Х                  | Х   | Х  | X    | Х   | Lists > Electronic Whiteboard > Frequencies                                                                                                    |
| Whiteboard Invoice Posting Override  |                    |     | х  |      | х   | Activities > Invoice (message displays)<br>Lists > Electronic Whiteboard (to change status)                                                                                                  |
| Whiteboard Orders Override Defaults  |                    |     | х  |      | х   | Controls > Defaults > Practice and Workstation > Workstation                                                                                                    |
| Whiteboard Orders Override Frequency |                    |     | х  |      | х   | Controls > Defaults > Practice and Workstation > Whiteboard                                                                                                    |
| Whiteboard Patient Orders            | х                  | х   | х  | х    | х   | Activities > Electronic Whiteboard > Patient<br>Orders                                                                                                    |
| Whiteboard Patient Treatments        | Х                  | Х   | Х  | X    | Х   | Activities > Electronic Whiteboard                                                                                                    |
| Whiteboard Patient Visit List (PVL)  | x                  | x   | x  | x    | х   | Patient Clipboard > Select Client > Right-click<br>Patient > Electronic Whiteboard > Patient Orders<br>> PVL                                                                                 |
| Whiteboard Remove Patient            |                    |     | х  | х    | х   | Whiteboard > Right-click patient > Remove from<br>Whiteboard                                                                                                    |
| Whiteboard Undo Treatment            | x                  | x   | x  | x    | х   | Patient Clipboard > Select Client > Right-click<br>Patient > Electronic Whiteboard > Right-click<br>Treatment > Select Patient Orders > Right-click<br>Patient Order > Discontinue treatment |
|                                      | Access Suggestions |     |    |      |     |                                                                                                    |
| Foundation Reports Security          | GEN                | REC | DR | TECH | M/O | Path to Locate                                                                                                    |
| Whiteboard Patient Orders Report     | x                  | x   | х  | x    | х   | Reports > Patient > Whiteboard Patient Orders<br>Report                                                                                                    |
| Whiteboard Patient Treatments        | х                  |     | х  | х    | х   | Reports > Patient > Whiteboard Patient<br>Treatments                                                                                                    |

<sup>1</sup>Exclusive to Multi-Location Inventory

<sup>2</sup>Exclusive to Multi-Practice

<sup>3</sup>Indicates a report that is available for multi-location databases <sup>4</sup>Security setting for a purchasable module This document contains suggested security settings for General Login (GEN), Receptionists (REC), Technicians (TECH), Doctors (DR), and Managers/Owners (M/O). However, it is ultimately the practice's decision-maker that decides who needs access to certain areas within Cornerstone\*, and IDEXX shall not be liable for any actions arising from those security decisions.

# **Chapter Summary**

You learned these important concepts in this chapter:

- **Customizing the Electronic Whiteboard**—View and adjust various defaults and setups that improve the effectiveness of using the Electronic Whiteboard window in your practice. Customize alerts, categories, areas, frequencies, patient hospital statuses, and wards/locations to make it easy for your staff to use the Whiteboard.
- Electronic Whiteboard Nonbillable Invoice Item Setup—Create nonbillable invoice items for the Electronic Whiteboard and set the rules for Whiteboard use.
- **Dispensing Items**—Create and attach multiple dispensing fees to an inventory item. Link a dispensing item to an invoice item.
- Reason for Visit—Verify and create reasons for visit.
- Secondary Reason for Visit—Verify and create secondary reasons for visit.
- Reason for Visit Display—Set up reasons for visit with color codes to customize the display of reasons for visit.
- Default Settings—Set Electronic Whiteboard default settings.
- Security Settings—Set Electronic Whiteboard security settings.

You'll learn these important concepts in this chapter:

- Patient Check-in—Learn how to add patients to the Electronic Whiteboard window.
- Create and Finalize Estimates—Learn how to create and finalize estimates.
- Electronic Whiteboard—Learn about the features and benefits of the Electronic Whiteboard window, including the basic Whiteboard work flow, and how the Whiteboard fits into the equation of automating charges.
- Patient Orders and Whiteboard Patient Visit List—Learn how to enter patient orders by adding invoice items and smart groups and by transferring charges from the Whiteboard patient visit list.
- Diagnostic Test Results—Decide if you want to use the Electronic Whiteboard for handling diagnostic requests.
- **Patient Treatments**—View and navigate the main Electronic Whiteboard window. Perform other tasks such as updating patient orders and viewing a Patient Treatment Report, viewing detailed patient treatment information, entering vital signs and completing treatments, and discontinuing treatments and removing them from the Whiteboard.

# PATIENT CHECK-IN

There are two ways to add patients to the Electronic Whiteboard:

- **Check-in**—Patients can be added to the Electronic Whiteboard during the check-in process by selecting the **Inpatient** option on the Check-in window. Inpatient should only be selected only for patients that are being dropped off by the owner. The types of visits placed on the Electronic Whiteboard vary by practice but may include drop-offs, procedures, baths, and grooming.
- Schedule Patient Orders—Patients that were checked in as outpatients during the check-in process will be added to the Electronic Whiteboard when patient orders are scheduled in the Patient Orders window. This would happen in the common event that a sick patient is admitted to the practice after seeing a doctor in an exam room.

| Patient Check-in/out                       |                                                                     |                       |                 | - • ×        |
|--------------------------------------------|---------------------------------------------------------------------|-----------------------|-----------------|--------------|
| Client information                         |                                                                     | Accounts receivable   | -               |              |
| Client ID: 5001 Kimberly Adams             |                                                                     | Current:              | \$10.06         | Check-in     |
| 7965 West 172 Terrace                      |                                                                     | 30 days:              | \$0.00          |              |
| Eau Claire, WI 54701                       |                                                                     | 60 days:              | \$335.12        | Check-out    |
| Phone(s): (715) 681-2605 Ext:              | -                                                                   | 90 days:              | \$0.00          |              |
| (715) 908-6605 Ext:                        |                                                                     | · -                   | •               | Travel Sheet |
| [(715) 506-6605 EXC                        |                                                                     | Total due:            | \$345.18        |              |
| Patient information                        | Reminders                                                           |                       |                 | Canad        |
| ID: 5001-2 Barksalot                       | 12/12/2012                                                          | DA2P/CPV BOOSTER      | *               | Cancel       |
| 74 pounds 6 🤷 Retriever, Labrador Mix      | 12/12/2012                                                          | LYME DISEASE BOOSTEP  | 3               |              |
| 8 Yrs. 3 Mos. Neutered Male                | 12/12/2012                                                          | BORDETELLA BOOSTER    | Ψ.              |              |
| Check-in/out information                   |                                                                     |                       |                 |              |
| Staff ID: 3 Anne Carson, DVM               | Room: Dr. Ca                                                        | rson 🔍                | 🔘 Outpatient    |              |
| BDVM: add/edit BDVMs                       | Ward:                                                               | -                     | Inpatient       |              |
|                                            | Cage:                                                               |                       |                 |              |
| Reason for Visit 📃 Referral Recheck        | Status: <none< td=""><td>» 🗸</td><td>Critical</td><td></td></none<> | » 🗸                   | Critical        |              |
| Primary: Dental 📃 🚽                        |                                                                     | ./<br>▼               |                 |              |
| Secondary:                                 | Documents                                                           |                       |                 |              |
| Additional notes:                          | Doc ID [                                                            | Description           | *               |              |
| A                                          |                                                                     | ample Surgery Consent |                 |              |
|                                            | <b>3</b> 15 S                                                       | ample Cage card       |                 |              |
| · ·                                        | 3                                                                   |                       | -               |              |
| Alert notes:                               | Weight antes                                                        |                       |                 |              |
|                                            | Weight entry                                                        |                       |                 |              |
|                                            | Date                                                                | Weight Unit           | Body score      |              |
| -                                          | 05/31/2013 🚖                                                        | .00 pounds 🗨          | <none> 🖵</none> |              |
|                                            |                                                                     |                       |                 |              |
| Check-in Date: 05/31/2013 🔄 Time: 10:53 AM | Check-out Dal                                                       | te: 00/00/0000 🔄 Tim  | e: 00:00 AM     |              |
|                                            |                                                                     |                       |                 |              |

# **CREATE AND FINALIZE ESTIMATES**

#### **Creating Estimates**

tip

- 1. With the patient selected in the Patient Clipboard\* window, right-click the patient and select **Estimate**.
- 2. In the Estimate # box, press TAB.
- 3. In the **Description** box, type a description for the estimate. This description does not print on the estimate but is used in the list of estimates for this patient and in patient history when the estimate is electronically signed.

Add the initials of the person creating the estimate in case there are any questions.

- 4. Tab to the first Item ID field in the grid. Items can be added using the following methods:
  - To add an individual item, double-click or press F2, and then search the Invoice Item List by description.
  - Use a smart group (e.g., dental group).
  - Click Travel Sheet to select items from one or more travel sheets.
- 5. Update the estimate details (quantity, price, etc.) as needed.

| DENTA | DENTAL GROUP                  |       |       |          | 14         | Н | No |
|-------|-------------------------------|-------|-------|----------|------------|---|----|
|       | EXAMINATION PRESURGICAL       | 1.00  | 1.00  | \$0.00   | \$0.0014   | Н | No |
|       | IDEXX Chem 21 w/ Comp. CBC    | 1.00  | 1.00  | \$116.98 | \$116.9814 | Н | No |
|       | IV CATHETER PLACEMENT         | 1.00  | 1.00  | \$20.00  | \$20.0014  | Н | No |
|       | IV FLUID PUMP                 | 1.00  | 1.00  | \$7.00   | \$7.0014   | Н | No |
|       | ANESTHESIA ISO >100 lbs       | 1.00  | 1.00  | \$90.00  | \$90.0014  | Н | No |
|       | Dental Grade 2 Canine         | 1.00  | 1.00  | \$61.00  | \$61.0014  | н | No |
|       | PROPHY POLISH                 | 1.00  | 1.00  | \$25.00  | \$25.0014  | н | No |
|       | FLUORIDE TREATMENT            | 1.00  | 1.00  | \$7.00   | \$7.0014   | н | No |
|       | Antirobe 150 mg (Clindamycin) | 14.00 | 28.00 | \$38.00  | \$66.0014  | Н | No |

- 6. Click **OK** to save the estimate when the information is complete.
- 7. In the Save Estimate window, the following options are available:
  - Preview/Signature
  - Save and continue
    - **Print estimate**—Select this check box to print the estimate.
    - **Copies**—Enter the number of copies to print.
    - Message—Select a message to print on the estimate. You can change a message and select additional messages.
    - **E-Mail estimate**—Select this check box to print the estimate.

|          | oter                                                                                                    | OK         |
|----------|----------------------------------------------------------------------------------------------------|------------|
| Message: | Estimate Message                                                                                                    |            |
|          | quoted for the recommended services are good for 30 days and<br>y those items listed. Payment will be required when your pet is released<br>pital. | Close      |
| Preview  | se tasks when saving<br>//Signature                                                                                                    | Message    |
| Save a   |                                                                                                    | intessuge. |
| 🔽 Prin   | estimate Copies: 1 🚔                                                                                                    | Options    |
| E-M      | ail estimate                                                                                                    |            |
| Save e   | stimate for 30 🚔 days or until 05/22/2013 🚔                                                                                                    |            |
| 🗸 Fina   | lize estimate                                                                                                    |            |
|          |                                                                                                    |            |

- Save estimate for \_\_\_\_\_days—Edit the number of days the estimate remains in the system until being closed by the end of day process. The estimate expiration date prints on the estimate. Unsigned estimates are no longer stored after this date. Signed estimates are stored until you purge them.
- **Finalize estimate**—Select this check box to manually finalize the estimate.

- 8. Click **Options** to change the transfer and print options, and then click **OK**. You must have appropriate security to access the options.
  - Selections in the Transfer to patient visit list area determine the prices that transfer.
  - Selections in the **Print prices** area determine the prices that will print on the estimate.
  - Selections in the Print area determine both detailed item lines and the final total or only the final total prints.
- 9. In the Save Estimate window, click **OK**.
- 10. Based on your practice's estimate default settings, you may be prompted to transfer items to the Patient Visit List. Click **Yes** to transfer the items.
  - This process places the items from the estimate onto the Patient Visit List (PVL). Later you will transfer items from the PVL to the Patient Orders window.
- 11. On the Special Actions window, click **Continue**; special actions will be completed at a later time.

# **Finalizing Estimates**

- 1. With the patient selected in the Patient Clipboard\* window, click the **Estimates** tab **I**.
- 2. Double-click the estimate to update.
- 3. In the **Estimate #** box, press TAB. The estimate information appears.
- 4. Click Finalize.
- 5. In the Save Estimate window, make any necessary changes and click **OK**.

# **PATIENT ORDERS**

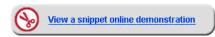

#### Electronic Whiteboard (Main Grid) Window

The Electronic Whiteboard window provides a centralized view of patients' treatment schedules and statuses. Also known as the "main grid," this window acts as a key entry point to ordering and editing treatments. The Whiteboard allows quick access to important patient information at a glance, while also offering more detailed information on scheduled treatments and flexible date/time viewing options.

Practices that integrate the Whiteboard into their practice find it to be:

- A quick way to prescribe a treatment or follow a treatment protocol.
- A highly visible, easy way for staff to track and record patient care.

- · An improved method to automate billing and capture charges based on provided care.
- · A convenient location to record detailed care information into the medical record.

|                 | Mibitoboard                         | Thursday, September                                      | 01 2012                                     |                         |                       |                                          |                             |                                              |                     |                                      |         |
|-----------------|-------------------------------------|----------------------------------------------------------|---------------------------------------------|-------------------------|-----------------------|------------------------------------------|-----------------------------|----------------------------------------------|---------------------|--------------------------------------|---------|
|                 |                                     | rnursuay, september                                      | 01, 2012                                    |                         |                       |                                          |                             |                                              |                     | 5                                    |         |
|                 | Sort: Doctor                        | ✓ ■ 09/0                                                 | 1/2011 💽 Go to N                            | ow Showing: Th          | IE GOOD VETERI        | INARY HOSPITAL                           | 1, All Wards/Loc            | , All Areas, All Do                          | octors              | Edit SI                              | how All |
|                 | Patients (11)                       |                                                          | 11 am                                       | Noon Now                | 1 pm                  | 2 pm                                     | 3 pm                        | 4 pm                                         | 5 pm                | Alerts                               |         |
|                 | G.R. Romeo                          | •                                                        | ✔IV Cath/Fluids - Sur                       |                         |                       |                                          | IV Cath/Fluids - Surgic     | -                                            |                     |                                      | edit    |
|                 | Wayne(6655)<br>CAN 56 pounds        | Sabrina Barnwell, DVN                                    | ✓ Cephalexin capsule<br>✓ Rimadyl 100mg C ¥ | IV Pump per day         | V Pump per day        | IV Cath/Fluids - Surg<br>IV Pump per day | ICIV Pump per day           | Cephalexin capsules 2<br>Rimadyl 100mg Che 🖷 |                     | Fractious: Yes<br>Call Dr if BUN>100 |         |
|                 | Daisey                              | • PU/PD workup                                           |                                             | Urinalysis- IDEXX Ref I | Urinalysis-IDEXX Ref  | Urinalysis- IDEXX Re                     | f Urinalysis-IDEXX Ref      | Urinalysis-IDEXX Ref                         | Urinalysis- IDEXX F | Caution: GOWN/GLOVE                  | edit    |
|                 | LOPEZ(1468)                         | to Inpatient                                             |                                             | CBC-IDEXX In-House      | .V. Catheter Placemer | rl.V. Catheter Placem                    | erl.V. Catheter Placemer    | I.V. Catheter Placeme                        | Baytril tablet 68mg | Immune Suppressed                    |         |
|                 | CAN 18.3 pounds                     | Corrin Schulze, DVM                                      |                                             | GHP- General Healt 🔻    | V Set/Cath & Fluids 🔻 | IV Set/Cath & Fluids                     | 🛛 IV Set/Cath & Fluids 🗸    | IV Set/Cath & Fluids 🛛                       | I.V. Catheter Place |                                      |         |
|                 | Bosley                              | Radiology                                                | :45 Ultrasound abdom                        |                         |                       |                                          |                             |                                              |                     |                                      |         |
|                 | Abts(2995)                          | Inpatient                                                |                                             |                         |                       |                                          |                             | L                                            |                     | enter alert                          |         |
|                 | CAN 23.7 Pounds                     | Leonard E. Aagard , D                                    |                                             |                         |                       |                                          |                             |                                              |                     |                                      |         |
|                 | Mic                                 | 🔶 Cleaning                                               |                                             |                         | :45 Dental - Canine   |                                          | tailed patient              |                                              |                     | Has chew toy in cage                 | edit    |
| ts              | Sutherland(8008)<br>CAN 35 pounds   | Inpatient<br>Leonard E. Aagard , D                       |                                             |                         |                       | tre                                      | atment blocks               | S                                            |                     |                                      |         |
| <sup>15</sup> - | Nacho Dog                           |                                                          |                                             |                         |                       | <u>├</u> ──└_                            |                             |                                              |                     |                                      |         |
| ·               | Martinez(8975)                      | <ul> <li>Referral Emergenc</li> <li>Inpatient</li> </ul> |                                             |                         |                       |                                          |                             |                                              |                     | enter alert                          |         |
|                 | CAN 50 pounds                       | Leonard E. Aagard , D                                    |                                             |                         |                       |                                          |                             |                                              |                     |                                      |         |
|                 | Samantha                            | Radiology                                                |                                             |                         |                       |                                          |                             |                                              |                     |                                      | _       |
|                 | Ascher(202)                         | Inpatient                                                |                                             |                         |                       |                                          |                             |                                              |                     | enter alert                          |         |
|                 | FEL 10 pounds                       | Leonard E. Aagard , D                                    |                                             |                         |                       |                                          |                             |                                              |                     |                                      |         |
|                 | Valentine                           |                                                          |                                             |                         |                       |                                          |                             |                                              |                     |                                      |         |
|                 | Diemert(1649)                       | Inpatient                                                |                                             |                         |                       |                                          |                             |                                              |                     | enter alert                          |         |
|                 | FEL 16 Pounds                       | Leonard E. Aagard , D                                    |                                             |                         |                       |                                          |                             |                                              |                     |                                      | /       |
|                 | Barksalot<br>Adams(1)               | <ul> <li>Pancreatitis</li> </ul>                         |                                             |                         |                       |                                          |                             |                                              |                     | enter alert                          |         |
|                 | CAN 41 pounds                       | Inpatient<br>Jennifer Abrams, DVM                        |                                             |                         |                       |                                          |                             |                                              |                     |                                      |         |
|                 | Harry                               | • Ultrasound Consul                                      |                                             |                         | 30 Ultrasound abdom   |                                          |                             |                                              |                     |                                      | _       |
|                 | T ait(8400)                         | Room 1                                                   |                                             |                         |                       |                                          |                             |                                              |                     | enter alert                          |         |
|                 | CAN 5.13 pounds                     | Jennifer Abrams, DVM                                     |                                             |                         |                       |                                          |                             |                                              |                     |                                      |         |
|                 | Boomer                              | Neurology                                                | IV Set/Cath & Fluids - !                    |                         |                       |                                          | - 51V Set/Cath & Fluids - ! |                                              |                     |                                      |         |
|                 | Andre(8973)                         | Inpatient                                                | IV Pump per day                             | IV Pump per day         | IV Pump per day       | IV Pump per day                          | IV Pump per day             | IV Pump per day                              | IV Pump per day     | enter alert                          |         |
|                 | CAN 45 pounds                       | Kenneth G. Boffke, D\                                    |                                             |                         |                       |                                          |                             |                                              |                     |                                      |         |
|                 | Radar                               | 🔶 Cardiology                                             |                                             |                         |                       |                                          |                             |                                              |                     | enter alert                          |         |
|                 | Sutherland(8008)<br>CAN 3.14 Pounds | Inpatient<br>Corrin Schulze, DVM                         |                                             |                         |                       |                                          |                             |                                              |                     | enter dielt                          |         |

#### Patient Column Sort Options

The Sort list allows you to sort the Whiteboard Patients column by:

- Patient Name
- Client Name
- Reason for Visit

- Check-in Date/Time
- Doctor

 $\Box$ 

- Hospital Status
- Treatments for Current Hour
- Treatments for Next Hour

Patients flagged as critical display at the top of the **Patients** column on the Whiteboard regardless of the selected sort order, with the exception of the Treatments for Current Hour/Next Hour sort orders, where critical patients display at the top only if they have treatments for that hour.

The sort order defaults to Patient Name unless a different default sort option has been specified in workstation defaults (set up workstation defaults at **Controls > Defaults > Practice and Workstation > Workstation**).

#### Go to Now Button

Click the **Go to Now** button to quickly reset the grid to the current day and hour.

| Sort: Patient Name | 04/22/2013 | Go to Now |
|--------------------|------------|-----------|
|--------------------|------------|-----------|

#### Show and Edit Whiteboard Filters

The **Showing** area at the top of the window displays all currently selected filters, with an **Edit** button that allows you to access the Whiteboard Filter options.

| 📕 Cornerstone - [W                              | /hiteboard - Mon                                                        | day, April 22, 2013]         |                 |                |                                                                                                    |                    |                        |      |                |          |
|-------------------------------------------------|-------------------------------------------------------------------------|------------------------------|-----------------|----------------|----------------------------------------------------------------------------------------------------|--------------------|------------------------|------|----------------|----------|
| 📕 File Edit Act                                 | ivities Lists Co                                                        | ntrols Inventory To          | ols Reports     | Web Links V    | Vindow Help                                                                                                    |                    |                        |      |                | - 8 ×    |
| 📴 🙃 🌭 🗳 🔗 🤅                                     | 🗟 🐐 🛐 🕹 🛛                                                               | / 📓 🗓 🗠 😰 🖥                  | <b>) 🛒 🚯 🗄 </b> | 🔁 😵 🔕 🎞 Ex     | T                                                                                                    |                    |                        |      |                |          |
| Sort: Patient Name                              | •                                                                       | <b>d</b> 04/22/2013 <b>b</b> | Go to Now       | Showing: All   | l Practices, All Wa                                                                                                 | rds/Loc, All Areas | s, All Doctors         |      | Edit           | Show All |
| Patients (11)                                   |                                                                         | Noon                         | 1               | pm Now         | 2 pm                                                                                                    | 3 pm               | 4 pm                   | 5 pr | Alerts         | <b>^</b> |
| <b>Lila</b><br>Aggerholm(236)<br>FEL 7.2 pounds | <ul> <li>Hit By Car</li> <li>Inpatient</li> <li>Nick Beards</li> </ul>  | Whiteboard Filter            |                 |                |                                                                                                    |                    | Temp: Pulse: Re        |      |                |          |
| Wally<br>Ahrens(13)<br>CAN 55 Pounds            | <ul> <li>Police Dog</li> <li>Inpatient</li> <li>Leonard E. A</li> </ul> | <all practices=""></all>     |                 | All Wards/Loc> | <all area<="" td=""><td>\$&gt;</td><td><all doctors=""></all></td><td>•</td><td>OK<br/>Show All</td><td></td></all> | \$>                | <all doctors=""></all> | •    | OK<br>Show All |          |
| Barksalot<br>Brown(99999)<br>CAN 63 pounds      | Medical Ex<br>Inpatient<br>Corrin Schulz                                |                              |                 |                |                                                                                                    |                    |                        |      | Cancel         |          |
| Callie                                          | Exploratory                                                             | capara                       |                 |                |                                                                                                    |                    |                        |      |                | tit      |

The **Practice** list is available only for practices using the multi-location single database feature.

#### **Patients Column**

[]

The **Patients** column to the left of the grid displays any patient marked as an inpatient upon check in. The patient information blocks in the **Patients** column provide an at-a-glance view of important patient information.

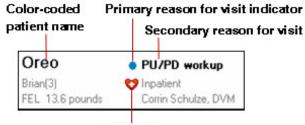

Critical icon

| Patient Column Features                 | Description                                                                                                    |
|-----------------------------------------|----------------------------------------------------------------------------------------------------|
| Color-coded patient name                | Color coding of the patient name helps to identify the status of the patient or the status of the patient's treatment orders.                                                                 |
|                                         | <ul> <li>Yellow — Indicates the patient does not have any treatment<br/>orders assigned OR is on the Whiteboard past the expected<br/>discharge date.</li> </ul>                              |
|                                         | RedIndicates the patient has overdue treatment orders.                                                                                                    |
|                                         | Black —Indicates the patient's treatments are up to date.                                                                                                    |
| Primary and secondary reasons for visit | The color-coded dot indicates the primary reason for visit and the adjacent bold text provides the secondary reason. If a secondary reason is not assigned, the primary reason text displays. |
| Critical icon ೮                         | If the patient has been flagged as critical on the Patient Orders window or during check-in, the <b>Critical</b> icon <sup>1</sup> displays next to the patient status.                       |

The number shown in parentheses at the top of the **Patients** column indicates the current number of patients on the Whiteboard (note that any currently selected filters may affect the number shown).

#### Additional Patient Information

Ĩ

To view additional patient information, rest the mouse pointer on a patient block. A pop-up window displays patient order information pertaining to the visit and includes the pet's picture (if one is included in the patient record).

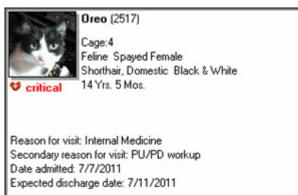

Supervising doctor: Corrin Schulze, DVM Current care doctor: Corrin Schulze, DVM

#### **Detailed Patient Treatment Blocks**

Patient treatment blocks include detailed information on each treatment scheduled for the time block, as well as a new pop-up window that provides an even greater level of detail.

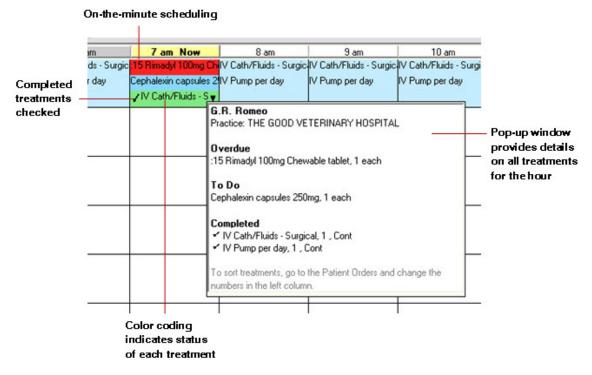

| Feature                                                                                                  | Description                                                                                                    |  |  |
|----------------------------------------------------------------------------------------------------|----------------------------------------------------------------------------------------------------|--|--|
| Popup window provides details on all treatments for the hour                                             | If more than three treatments are scheduled for a patient during the hour, a down arrow ▼ displays in the block to indicate there are more treatments to view. Rest the mouse pointer on the treatment block to view a popup window providing the list of treatments scheduled to be performed for the patient in this time slot.<br>The popup window lists treatments broken out into groupings of Overdue (always displayed at the top), To Do, Completed, and Did Not Perform. |  |  |
| Check mark displays next to completed treatments                                                         | In both the treatment block and the popup window, a check mark 🗸 displays next to any completed treatments.                                                                                                    |  |  |
| Color coding indicates status of each                                                                    | Color coding indicates the status of each treatment line:                                                                                                    |  |  |
| treatment line within a block                                                                            | Green = Completed                                                                                                    |  |  |
|                                                                                                    | Bright blue = Scheduled                                                                                                    |  |  |
|                                                                                                    | Light blue = Continuous or Until Completed                                                                                                    |  |  |
|                                                                                                    | Red = Overdue                                                                                                    |  |  |
|                                                                                                    | Gray = Discontinued or Did not perform                                                                                                    |  |  |
| Order of treatment lines within a block<br>based on numbering of left column on<br>Patient Orders window | The treatment lines listed within a block are ordered according to the numbering of the invoice items in the left-most column on the Patient Orders window.                                                                                                    |  |  |

#### Alerts Column

The Alerts column on the Electronic Whiteboard window allows you to add, edit, and view selected types of patient alerts.

Depending on your setup, the Alerts column may display the following types of alerts:

- Alerts from the Whiteboard Alerts List
- Patient prompt alerts
- · Patient classification alerts
- · Alerts manually entered on the Patient Check-in/out window
- · Alerts manually entered on the Whiteboard window
  - If more than three alerts exist for a patient, a down arrow displays in the block to indicate there are more alerts to view. Rest the mouse pointer on the alert block to view the patient's full alert. You can manually enter alerts to display in the **Alerts** column for the patient on the Whiteboard window. You can also change the order of the alerts as they are listed in the **Alerts** block, remove an alert so it does not display in the block, and edit a manually entered alert.

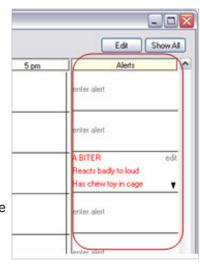

#### **Electronic Whiteboard Work Flow Overview**

The IDEXX Cornerstone\* Practice Management System's Electronic Whiteboard work flow (see image below) works in this manner: Add invoice items and smart groups on the Patient Orders window, possibly transferring in treatments from finalized estimates or other sources found on a Whiteboard patient visit list, and then go back to the Patient Orders window to complete the details. After initial orders are entered, staff monitor the main Whiteboard hourly grid to identify when treatments are to be completed, then double-click the treatment to open the Patient Treatments window to complete the treatment and record any detail care information. The end result is the recorded detailed care information with staff, time, and applicable charge.

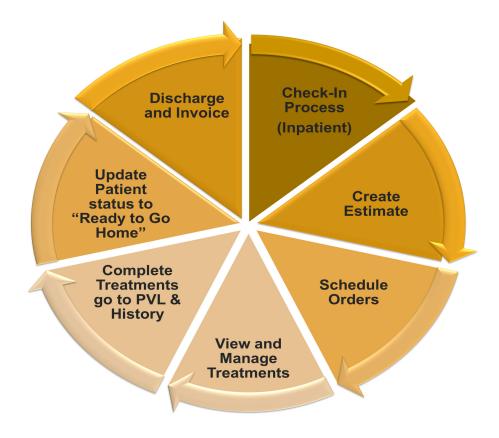

#### **Automating Charges**

Before we get started in the Patient Orders window, it's important to understand how the Electronic Whiteboard fits into the equation of automating and capturing charges. When you select quantities, billing, and frequencies on the Patient Orders window, it affects the charges that flow to the Patient Visit List. Referring to the illustration below, charges are entered as you complete treatments, and you manage the billing of those final charges on the Patient Visit List, along with other charge types. Notice the way that the arrows flow—some flow in one direction and some are bidirectional.

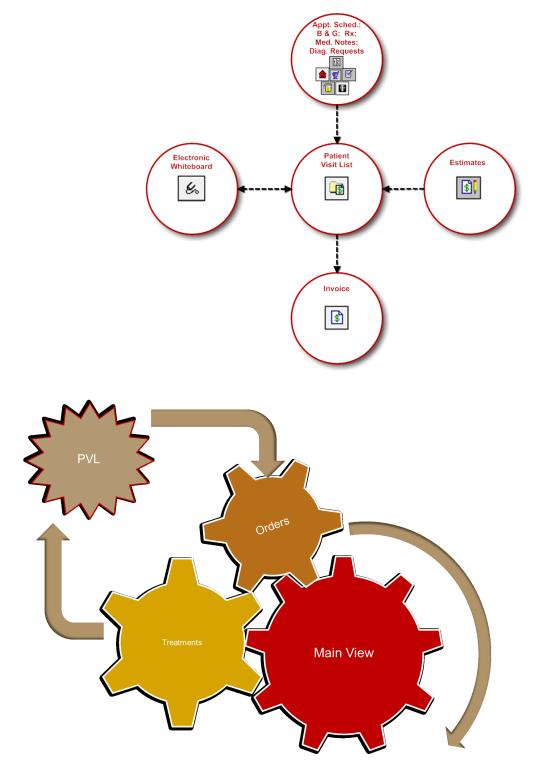

# PATIENT ORDERS AND ELECTRONIC WHITEBOARD PATIENT VISIT LIST

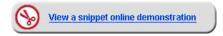

# **Beginning the Patient Orders**

In this activity, you'll locate your test patient on the Electronic Whiteboard and enter the patient orders.

1. On the Patient Clipboard\* window, select the patient, right-click, and select Electronic Whiteboard > Patient Orders.

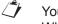

| You can access patient orders from the Patient Clipboard (shown below left), as well as from the main |
|----------------------------------------------------------------------------------------------------|
| Whiteboard window (below right).                                                                      |

|                    |                                 |   | Dali   |
|--------------------|---------------------------------|---|--------|
|                    | Diagnosis                       |   | Brown  |
|                    | Drug Interaction Matrix         |   | CAN B  |
| Whiteboard         | Electronic Whiteboard           | • |        |
| Patient Orders     | Estimate                        |   | Call   |
| Patient Treatments | IDEXX LabREXX Test Request Form |   |        |
|                    | Imaging                         | • | Dahlbe |
|                    |                                 |   | CAN 3  |

| Barksalot      | 😑 Medical Exam-Vom |   |
|----------------|--------------------|---|
| Brown(99999)   | Inpatient          |   |
| CAN 63 pounds  | Patient Treatments | L |
| Callie         | Patient Orders     |   |
| Dahlberg(1379) | Patient Clipboard  |   |
| CAN 35 pounds  | Patient Visit List |   |

#### Patient Orders—Header

This table explains the key header information and how to best use the fields.

| Patient ID                     | Indicates which patient's orders are being scheduled.                                                                                                    |
|--------------------------------|----------------------------------------------------------------------------------------------------|
|                                | Depending on how you accessed the Patient Orders window, the patient may already be selected. If not, in the <b>Patient ID</b> field, type the patient ID, or double-click or press F2 to search for and select the patient from the Patient List. |
|                                | With the patient ID specified, the patient's name, client name, client ID, age weight, and body score (if activated), species, breed, and sex information displays.                                                                                |
| Vital Signs/Weight 🔯<br>button | Allows you to access the Vital Signs window to update weight and/or other vital signs for the patient.                                                                                                    |
|                                | The button displays in red/yellow as an alert if at least one vital sign (other than weight and body score) has not been entered for the patient within the past 10 days.                                                                          |
| Status                         | Indicates the patient's standing in the hospital. Options include:                                                                                                    |
|                                | Inpatient—Patient is currently being treated.                                                                                                    |
|                                | Ready to go home—Patient's treatments are completed.                                                                                                    |
|                                | • <b>Discharged</b> —Client has been invoiced and the patient has been checked out of the hospital (or was manually removed from the Whiteboard).                                                                                                  |
|                                | <ul> <li>Any custom status that has been set up for the hospital.</li> </ul>                                                                                                    |
|                                | A custom status will be considered equal to the "Ready to go home"<br>status only if it contains one of the following keywords: Ready, Home,<br>Pick, Release, or Discharge.                                                                       |

| Critical                      | Select this check box if you want to flag a patient as critical and display the <b>Critical</b> icon <b>5</b> for the patient on all Electronic Whiteboard windows, the Check-in/out window and the Census List window.                                                                                       |
|-------------------------------|----------------------------------------------------------------------------------------------------|
|                               | Patients flagged as critical display at the top of the <b>Patients</b> column on the Whiteboard, regardless of the selected sort order, with the exception of the Treatments for Current Hour/Next Hour sort orders, where critical patients display at the top only if they have treatments for that hour.   |
| Primary Reason for<br>Visit   | The general type of problem or procedure requiring the patient to be hospitalized (e.g., Dental, Emergency, Surgery).                                                                                                    |
|                               | Depending on the color assigned to this reason during setup (in <b>Controls &gt;</b><br><b>Appointment Scheduler &gt; Reason for Visit</b> ), a color-coded circle appears with the patient information on the Whiteboard and Patient Treatments window to indicate the reason for visit.                     |
| Secondary Reason for<br>Visit | The Secondary reason for visit can be used to indicate the specific problem or procedure requiring the patient to be hospitalized (e.g., Extraction, Vomiting, Spay). If a secondary reason for visit is specified, it displays with the patient information on the Whiteboard and Patient Treatment windows. |
|                               | A primary reason must first be specified to activate the secondary reason field. The secondary reason can then be selected from the predefined drop-down list, or staff can manually enter a different secondary reason.                                                                                      |
| Admit date/time               | Indicates when the patient is admitted to the hospital.                                                                                                    |
| Discharge date                | Indicates when the patient is scheduled to leave the hospital. (By default, the Cornerstone system inserts the date three days after the admit date; you can change the discharge date once it is inserted. You cannot change the system setting.)                                                            |
|                               | Recurring treatments (e.g., BID) follow the patient discharge date unless ordered for a specific duration other than the discharge date.                                                                                                    |
| Supervising Doctor            | The doctor who admits the patient and is the overriding decision maker for the case.                                                                                                    |
| Current Care Doctor           | The doctor who assumes care of the patient if there is a shift change or if the supervising doctor is unavailable. Based on the practice default Whiteboard settings, charges from the Whiteboard are assigned to supervising doctor, current care doctor, or the doctor who performed the treatment.)        |
| Cage                          | Specific cage or location where the patient will be located while hospitalized.                                                                                                    |
| Ward                          | General location where the patient will be staying while hospitalized.                                                                                                    |
|                               | tip This can also be used as a Whiteboard filter.                                                                                                    |
| Alert                         | Indicates any Whiteboard-specific patient alerts.                                                                                                    |
|                               | 1                                                                                                    |

- 2. Update this information as needed:
  - Patient ID, Patient Name, and Client ID
  - Patient Status
  - Optional: Select the Critical check box to flag a patient as critical and display the Critical icon 😌.
  - Primary and Secondary Reasons for Visit. The primary and secondary reasons for visit are listed (if they were previously selected). A primary reason must first be specified in order to activate the secondary reason field.
- 3. Optional: Accept or modify the information in the Admit Date and Admit Time boxes.
- 4. Optional: Accept or modify the date in the **Discharge Date** box.
- 5. In the **Supervising** and **Current Care** boxes, enter the staff IDs for the appropriate doctors.

- 6. In the **Cage** box, type the cage information. This is typically used to add a cage number and other information.
- 7. From the **Ward** list, select the ward.

#### Patient Orders—Body

Enter your invoice items and groups. Keep in mind the information in the table below.

If a smart group or invoice item has been previously added to the Patient Orders window, the information "memorized" from the last time that the invoice item or group was used will automatically appear.

| Quantity    | The quantity for the                                                                                                    | treatment.                            |                            |                                                                                |                        |  |  |  |  |  |  |
|-------------|----------------------------------------------------------------------------------------------------|---------------------------------------|----------------------------|--------------------------------------------------------------------------------|------------------------|--|--|--|--|--|--|
| Billing     | Billing choices affect                                                                                                    | the number o                          | f times an item is         | added to the Patient                                                           | Visit List             |  |  |  |  |  |  |
|             | Examples of billing choices:                                                                                                    |                                       |                            |                                                                                |                        |  |  |  |  |  |  |
|             | Billing Type <sup>†</sup>                                                                                                    | Frequency                             | Number of Days             | Quantity Charged**                                                             | Total Invoice<br>Lines |  |  |  |  |  |  |
|             | 1 Line Each Time                                                                                                    | BID                                   | 2                          | 4                                                                              | 4                      |  |  |  |  |  |  |
|             | 1 Line Each Day                                                                                                    | BID                                   | 2                          | 4                                                                              | 2                      |  |  |  |  |  |  |
|             | 1 Line Each Visit                                                                                                    | BID                                   | 2                          | 4                                                                              | 1                      |  |  |  |  |  |  |
|             | No Billing or<br>Inventory Reduction                                                                                                    | BID                                   | 2                          | 0                                                                              | 0                      |  |  |  |  |  |  |
|             | <sup>†</sup> Each day/visit optio<br>**The quantity charg                                                                                                    |                                       |                            | у.                                                                             |                        |  |  |  |  |  |  |
| Category    | The category selecti column on the White                                                                                                    |                                       | v the treatment line       | e displays in the <b>Pati</b>                                                  | ent Treatments         |  |  |  |  |  |  |
| Frequency   | How often the treatn provided, including:                                                                                                    | nent should be                        | e performed. Many          | commonly used free                                                             | quencies are           |  |  |  |  |  |  |
|             | <ul> <li>time blocks display with a light blue background on the Whiteboard.</li> <li><i>i</i> If continuous frequency is used on a billable item, the patient visit list is charged with every instance of a completed treatment.</li> <li>Until Completed—Used when a time for completion cannot be assigned based on the type of action or treatment (e.g., staff needs to obtain a urine sample). When this option is selected, Until Completed displays on the Whiteboard until the item is processed once. Then, the treatment will be marked Completed at the time staff processes the order.</li> </ul>                                                                                                    |                                       |                            |                                                                                |                        |  |  |  |  |  |  |
|             | One time—Treatment is added for the start date and time indicated on the start date and time indicated on the start date and tindicated on the start date and time indicated on the start date |                                       |                            |                                                                                |                        |  |  |  |  |  |  |
|             | <ul> <li>Every hours—Treatment is added for the start date and time listed on the order<br/>and for every number of hours indicated until the discharge date.</li> </ul>                                                                                                    |                                       |                            |                                                                                |                        |  |  |  |  |  |  |
|             | <ul> <li>Everydays—Treatment is added for the start date and time listed on the order<br/>and for every number of days indicated until the discharge date.</li> </ul>                                                                                                    |                                       |                            |                                                                                |                        |  |  |  |  |  |  |
|             | An overd frequence                                                                                                    |                                       | ot applicable to <b>Cc</b> | ontinuous and Until                                                            | Completed              |  |  |  |  |  |  |
|             |                                                                                                    | e and <b>Every</b> _<br>scheduled tim |                            | equencies display an                                                           | overdue notice         |  |  |  |  |  |  |
| Note        | the selected treatme                                                                                                    | nt is marked a                        | as Completed or I          | nedical note entry is<br><b>Did not perform</b> . The<br>no performed the trea | e default note         |  |  |  |  |  |  |
| Vital Signs | Select this check bo                                                                                                    | e                                     |                            |                                                                                |                        |  |  |  |  |  |  |

| PRN                                                            | Select this check box for treatments as needed. Used in addition to preset time frequency types (e.g., BID, TID). Treatments will not be listed as overdue.                                                                                                    |  |  |  |  |  |  |
|----------------------------------------------------------------|----------------------------------------------------------------------------------------------------|--|--|--|--|--|--|
| Dose Now                                                       | For treatments to be performed once immediately; then follow regularly scheduled frequency. Used in addition to preset time type frequencies (e.g., BID, TID).                                                                                                    |  |  |  |  |  |  |
| Start Date/Time<br>Duration                                    | Affects initial start and how long you'll see the treatment on the Whiteboard. Used in addition to frequency. Start date and time default to current day and hour. Duration can be set in days/hours if it will differ from the discharge date. Often used in conjunction with the continuous frequency.                                                                                                    |  |  |  |  |  |  |
| Blue Line                                                      | Use the blue line to enter such information as fluid type and fluid drip rates. The information entered on the blue line as special orders is saved to the patient's electronic medical record when your staff completes the treatment.                                                                                                    |  |  |  |  |  |  |
| Area                                                           | OPTIONAL: Select an area that the patient order is for. Areas can be departments, tasks, or specific staff. This information can be used as a filter for the main Whiteboard view.                                                                                                    |  |  |  |  |  |  |
| Staff<br>Classification                                        | OPTIONAL: Select a staff classification completing the treatment. This information can be used as a filter for the Whiteboard Treatment Report.                                                                                                    |  |  |  |  |  |  |
| Alerts                                                         | If Whiteboard alerts exist for the patient, you can view and edit those alerts from the Patient Orders window.<br>If there is more than one alert for the patient, a down arrow ▼ displays to the right of the <b>Alerts</b> field to indicate there are more alerts to view. Rest the mouse pointer on the displayed alert to view the patient's full alert list in a pop-up window.<br>To open the Whiteboard Alerts window to edit or add to the patient's alert list, click the blue edit link located to the right of the <b>Alerts</b> field).                                                                                                    |  |  |  |  |  |  |
| Left Column<br>for Numbering<br>Patient<br>Treatment<br>Orders | <ul> <li>To specify the order in which treatments should display on the Whiteboard and Patient Treatments windows, renumber them as needed by changing the numbers in the left column. The order of treatments specified on the Patient Orders window is the order that will be used to display the treatment lines in the patient's treatment block for each hour on the Whiteboard.</li> <li>To renumber a treatment order line, change the number in the left column and press TAB.</li> <li>For group items, you cannot change the order of the individual items until after the patient orders have been saved by clicking <b>OK</b> on the Patient Orders window. You can then reopen the window and reorder the individual items as desired.</li> </ul> |  |  |  |  |  |  |
| No Billing<br>icon 😵                                           | If an item's <b>Billing</b> field is set to <b>No billing or inventory reduction</b> , the <b>No Billing</b> icon<br>displays in the blue line below the line item as a reminder to staff. This icon also appears on the Patient Treatments window for the order item.<br>When the Patient Orders item is set to <b>No billing or inventory reduction</b> , the invoice item is not pulled from inventory and the client is not charged.                                                                                                    |  |  |  |  |  |  |

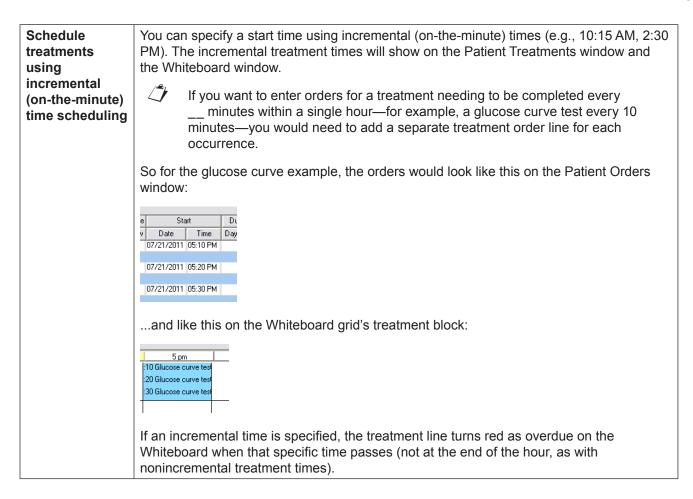

Additional items may also be added from:

- **Patient Visit List**—Click **PVL**, and then select the check boxes in the **Ord** column for the items to be added to patient orders. When the appropriate check boxes have been selected, click **Order**.
- **Travel Sheet**—Click **Travel Sheet**, and then select the travel sheet from which you'll make selections. Make your selections and click **Transfer** for the items to be added to the patient orders. For more information, see "Travel Sheets" on page 46.
- 8. Click PVL.

tip

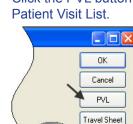

Click the PVL button to access and transfer items into the Patient Orders window from the Whiteboard Patient Visit List.

- 9. View items to transfer to the Patient Orders window; scroll up to see the entire list.
- 10. Review and delete duplicate items as appropriate. (Duplicate items are displayed in a burgundy font.) To delete, select the item ID to be deleted and press CTRL + D.
- 11. Change the status of items as needed.

Only items with a status of recommended or accepted can be transferred to the Patient Orders window.

- 12. In the **Ord** column, select the check boxes for the items you want to move from the Patient Visit List (PVL) window, appointment items, and the medical note to the Patient Orders window. Remember items that were placed on the PVL from appointment items, the medical note, and the finalized estimate. If appropriate, select the **Select All** check box to select all of the items on the PVL; you can deselect items if necessary. If items are already marked as "performed," they cannot be transferred from the Whiteboard Patient Visit List to the Patient Orders window.
- 13. Click Order.

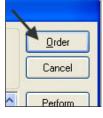

14. In the Patient Orders window, make any needed changes to the order details. See the sample below.

|    |         |                                        |          |                  |                 |                 |              |          |     | Dose     | 3 |
|----|---------|----------------------------------------|----------|------------------|-----------------|-----------------|--------------|----------|-----|----------|---|
|    | Item ID | Item Description                       | Quantity | Billing          | Category        | Frequency       | Note         | 亟        | PRN | Now      | D |
| 19 | 1842    | Fecal analysis                         | 1.00     | 1 line each time | Diagnostics     | Until Completed | Not required |          |     |          |   |
| 20 | RADABS  | Radiology Abdominal Study (Lateral/VD) | 1.00     | 1 line each time | Diagnostics     | Until Completed | Not required |          |     |          |   |
| 21 | IVCP    | I.V. Catheter Placement                | 2.00     | 1 line each time | Treatments      | Until Completed | Not required |          |     |          | 1 |
| 22 | F       | IV Set/Cath & Fluids - 500 ml          | 1.00     | 1 line each time | Treatments      | Until Completed | Not required |          |     |          |   |
| 23 | IVP     | IV Pump per day                        | 2.00     | 1 line each time | Treatments      | SID 1x per day  | Not required | <b>V</b> |     |          |   |
| 24 | 1909    | Lactacted Ringers                      | 2.00     | 1 line each time | Medications     | BID 2x per day  | Not required |          |     |          |   |
| 25 | CEREN   | Cerenia Injectable                     | 4.00     | 1 line each time | Medications     | BID 2x per day  | Not required |          | V   | <b>V</b> |   |
| 26 | CID     | Canine i/d can 13oz                    | 3.00     | 1 line each time | Medications     | BID 2x per day  | Not required |          |     |          | 7 |
| 27 | H30     | Hospitalization                        | 2.00     | 1 line each time | Professional Se | eiEvery 24 hrs  | Not required | V        |     |          | l |
| 10 |         |                                        |          | -                |                 |                 |              |          |     |          |   |

- 15. Add other items to Patient Orders window as needed.
  - Double-click or press F2 in the next available Item ID field to add an invoice item or smart group.
  - Click Travel Sheet to add items from a travel sheet.
- 16. In the Patient Orders window, make any changes to the order details. This includes information in the **Billing Category**, **Frequency**, and **Note** columns.
- 17. Add blue line communications as needed.
- 18. Update patient orders information as needed. For example, select one or more of the Vital Signs, PRN, or Dose Now check boxes.
- 19. Update the **Start Date/Time** and **Duration** fields as needed. Assign an area to each patient order (based on your practice setup) to create an additional Whiteboard filter. Optional: Assign a staff classification for completing the treatment.
- 20. Click **OK** to save the patient order and close the Patient Orders window.
- 21. From the Patient Orders window, once you click **OK**, patient orders cannot be deleted but they can be discontinued.

### Prescriptions

There are two ways to handle items with dispensing fees on the Whiteboard.

| lf                                                     | Then                                                                                                    |
|--------------------------------------------------------|----------------------------------------------------------------------------------------------------|
| You dose from a prescribed bottle                      | Create a prescription label for the medication from the Patient Clipboard* window or Patient Visit List window, or enter the medication in the Patient Orders to be completed one time. This bills the medication and creates the prescription label (if the prescription label special action is being used) when your staff completes the treatment.                                                    |
|                                                        | If your practice does not bill for giving medication, enter an order for a nonbillable service. If needed, use the blue line to communicate administration specifics. Set the frequency to how often the medication should be given.                                                                                                    |
| You dose medication<br>as needed from a<br>common vial | In the Patient Orders window, enter the medication to be administered with the appropriate frequency. Dispensing items should also be created and attached to the appropriate inventory items to ensure your full dispensing fee will not be charged each time you administer the medication. Dispensing items allow the staff a choice on the dispensing fee that will be added to the medication price. |
|                                                        | Dispensing Item Examples: Meds To Go Home, Meds Admin In Hospital, etc.                                                                                                    |

# **DIAGNOSTIC TEST RESULTS**

Decisions will need to be made for handling diagnostic requests with the use of the Electronic Whiteboard. Ask yourself the following question: Do I want to see if the diagnostic test has been completed on the Whiteboard?

| 🗇 Prerequi | site: Invoice items must have appropriate diagnostic request special actions attached.                                                                                                    |
|------------|----------------------------------------------------------------------------------------------------|
|            | 1. Finalize estimates and click <b>Continue</b> on the Special Actions window.                                                                                                    |
|            | 2. Enter patient orders.                                                                                                    |
|            | Transfer diagnostic items from the Whiteboard PVL (Patient Visit List) to the Patient Orders<br>window.                                                                                                    |
|            | 3. Complete patient treatments.                                                                                                    |
|            | <ul> <li>Select the <b>Process</b> button on the Special Actions window to send the diagnostic request to<br/>the IDEXX VetLab* Station or Imaging Dashboard or to generate the IDEXX LabREXX* test<br/>request form and show the diagnostic request as completed.</li> </ul> |
| YES        | -OR-                                                                                                    |
|            | 1. Finalize estimates and click <b>Process</b> on the Special Actions window.                                                                                                    |
|            | <ul> <li>This sends the diagnostic request to the IDEXX VetLab Station or Imaging Dashboard or<br/>generates the IDEXX LabREXX test request form.</li> </ul>                                                                                                    |
|            | 2. Enter Nonbillable Patient Orders for Diagnostic Request.                                                                                                    |
|            | <ul> <li>Use the blue line to note which labs will be run, how much blood to draw, radiograph<br/>position, etc.</li> </ul>                                                                                                    |
|            | 3. Complete patient treatments.                                                                                                    |
|            | 1. Finalize estimates and select <b>Process</b> on the Special Actions window.                                                                                                    |
| NO         | <ul> <li>This sends the diagnostic request to the IDEXX VetLab Station or Imaging Dashboard or<br/>generates the IDEXX LabREXX test request form.</li> </ul>                                                                                                    |
|            | 2. This lab charge will be found on the Patient Visit List and will not need to be transferred to the Whiteboard.                                                                                                    |

#### **PATIENT TREATMENTS**

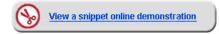

The Electronic Whiteboard window is a highly visible and easy way for staff to view, track, and record patient care. You'll learn how to view the main Whiteboard and record the completion of patient treatments—even several treatments at once (per patient).

#### View and Navigate—Main Whiteboard Window

Use the main Whiteboard window to view the entire Whiteboard patient list. The number of patients you can view depends on the orientation and resolution of the monitor and whether or not you are using a normal workstation monitor or a large Whiteboard monitor. The main Whiteboard listing displays in patient alphabetical order by default; however, patients marked as critical display at the top of the list.

1. Click the **Whiteboard** button <sup>6</sup> on the toolbar.

| Cornerstone - [\                                                                                                 | Whiteboard - Tuesday, Apri | il 23, 2013]             |                            |                          |                           |                          |                |                      | X     |
|----------------------------------------------------------------------------------------------------|----------------------------|--------------------------|----------------------------|--------------------------|---------------------------|--------------------------|----------------|----------------------|-------|
| 📙 File Edit Ac                                                                                                   | tivities Lists Controls I  | nventory Tools Re        | ports Web Links V          | Vindow Help              |                           |                          |                |                      | - 8 : |
| 🔁 🙃 🏡 💈 🥔                                                                                                    | 93 🎭 🛐 🎜 💋 🔼 🚺             | I 🕰 🗓 🔂 🛒 🔮              | ) 🗉 🔀 💡 🚱 鵟 🗄              | ατ                       |                           |                          |                |                      |       |
| Sort: Patient Name  Go to Now Showing: Advanced Petcare - 1, All Wards/Loc, All Areas, All Doctors Edit Show All |                            |                          |                            |                          |                           |                          |                |                      |       |
| Patients (11)                                                                                                    |                            | 8 am                     | 9 am Now                   | 10 am                    | 11 am                     | Noon                     | 1 pr           |                      |       |
| Lila                                                                                                    | 🔒 Hit By Car               | Oxygen Therapy           | Oxygen Therapy             | Oxygen Therapy           | Oxygen Therapy            | Oxygen Therapy           | Oxygen The     | CAUTION: PAINFUL!    | edit  |
| Aggerholm(236)                                                                                                   |                            | IV Set/Cath & Fluids - 5 | IV Set/Cath & Fluids -5    | IV Set/Cath & Fluids - ! | il∨ Set/Cath & Fluids - 5 | IV Set/Cath & Fluids - ₹ | iV Set/Cath ≀  | Immune Suppressed    |       |
| FEL 7.2 pounds                                                                                                   |                            | I∨ Pump per day          | IV Pump per day            | IV Pump per day          | IV Pump per day 🛛 🔻       | IV Pump per day          | IV Pump per    | Monitor Ins and Outs | T     |
| Wally                                                                                                    | Police Dog- Consul         | 30 Office exam           | :30 Hospitalization        | :30 Office exam          | :30 Office exam           | :30 Office exam          | :30 Office exa | t l                  |       |
| Ahrens(13)                                                                                                    |                            | 30 IV Cath/Fluids - Sur  | :30 Office exam            | :30 IV Cath/Fluids - Su  | :30 IV Cath/Fluids - Sur  | :30 IV Cath/Fluids - Su  | :30 IV Cath/F  | enter alert          |       |
| CAN 55 Pounds                                                                                                    | Leonard E. Aagard , D      |                          | :30 IV Cath / Fluids - Sur |                          | :30 Rimadyl 100mg Che     |                          | Walk (Whitel   |                      |       |
| Barksalot                                                                                                    | Medical Exam-Vom           | Walk (Whiteboard)        |                            |                          |                           | Walk (Whiteboard)        |                |                      |       |
| Brown(99999)                                                                                                    | Inpatient                  |                          |                            |                          |                           |                          |                | enter alert          |       |
| CAN 63 pounds                                                                                                    | Corrin Schulze, DVM        |                          |                            |                          |                           |                          |                |                      |       |
| Callie                                                                                                    | 🔒 Exploratory Lapara       |                          |                            |                          | CBC                       |                          |                | SURGERY Today; NPO   | edit  |
| Dahlberg(1379)                                                                                                   | Inpatient                  |                          |                            |                          | Cephalexin capsules 5     |                          |                |                      |       |
| CAN 35 pounds                                                                                                    | Sabrina Barnwell, DVN      |                          |                            |                          |                           |                          |                |                      |       |
| Izzie                                                                                                    |                            |                          |                            |                          |                           |                          |                | Allergies: yes       | edit  |
| Zamora(14)                                                                                                    | Inpatient                  |                          |                            |                          |                           |                          |                | Fractious: Yes       |       |

- Point to a patient in the grid to see to see the patient information box.
- Use the date filter to navigate to treatments for the previous day and next day.
- Click **Go to Now** to reset the grid to the current hour and day. The current hour column header displays in bold black text on a yellow background with **Now** appearing to the right of the hour.
- · Select doctors, wards, and use the areas filter.
  - Doctors—Shows the number of doctor procedures based on current care doctor assigned per patient.
  - Wards—Shows the number of patients in a selected area.
  - **Areas**—Shows the number of laboratory tests that technicians needs to complete. You can show select tasks, department, or staff, based on how the area is set up.

Refer to the **Showing** area at the top of the window to view currently selected filters. Click **Edit** to open the Whiteboard Filter window.

• Learn the treatment codes and colors.

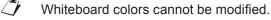

| Treatment Code                                | Color       |
|-----------------------------------------------|-------------|
| Scheduled                                     | Bright Blue |
| Continuous and Until Completed                | Light Blue  |
| Completed                                     | Green       |
| Overdue                                       | Red         |
| Disc (Discontinued) and DNP (Did Not Perform) | Gray        |

#### Other Tasks—Update Patient Orders and View Patient Treatment Report

- 2. Right-click the patient and select Patient Orders.
- 3. Update patient orders as needed. For example, change the start time.
- 4. Click **OK** to close the Patient Orders window.
- 5. In the Whiteboard window, right-click the patient, and select **View/Print Selected Day**. The Whiteboard Treatment Report window opens.
- 6. Make selections and click **Preview**.

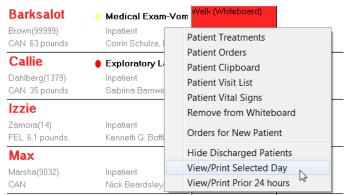

tip

To view all entered/modified orders for a patient, view the Whiteboard Patient Orders Report (**Reports > Patient > Whiteboard Patient Orders Report**). The report indicates "changed by" based on the user logged in at the workstation.

| /2013<br>7 am 8 au<br>:30 UC :3<br>:30 Cont : | <all areas=""><br/>am 9 am<br/>30 UC :30 UC<br/>Overdue<br/>62 Wally 11 Yrs. 5 Moo<br/>13 Johnny Ahrens</all> | :30 UC                                                   | :30 UC                                                                                                    | oon   1 pm<br>:30 UC   :30 I                                                                                                    | UC<br>t Report -                                                                                                    | sorted by pati                                     | ient, date, hour                                                                                                    |
|-----------------------------------------------|----------------------------------------------------------------------------------------------------|----------------------------------------------------------|----------------------------------------------------------------------------------------------------|----------------------------------------------------------------------------------------------------|----------------------------------------------------------------------------------------------------|----------------------------------------------------|----------------------------------------------------------------------------------------------------|
| :30 UC :3                                     | 30 UC 30 UC<br>Overdue<br>62 Wally 11 Yrs. 5 Mos                                                              | :30 UC                                                   | :30 UC                                                                                                    | :30 UC :30 I                                                                                                    | t Report -                                                                                                    |                                                    | ient, date, hour                                                                                                    |
|                                               | Overdue                                                                                                    |                                                          | Pati                                                                                                    |                                                                                                    | t Report -                                                                                                    |                                                    | ient, date, hour                                                                                                    |
|                                               | Overdue                                                                                                    |                                                          | Pati                                                                                                    |                                                                                                    | t Report -                                                                                                    |                                                    | ient, date, hour                                                                                                    |
| :30 Cont :                                    | 62 Wally 11 Yrs. 5 Mos                                                                                        | CAN Shanhard G                                           |                                                                                                    | ent Treatment                                                                                                    |                                                                                                    |                                                    | ient, date, hour                                                                                                    |
| :30 Cont ::                                   |                                                                                                    | CAN Shenherd G                                           |                                                                                                    | ent Treatment                                                                                                    |                                                                                                    |                                                    | ient, date, hour                                                                                                    |
| :30 Cont ::                                   |                                                                                                    | - CAN Shenherd G                                         |                                                                                                    | ent Treatment                                                                                                    |                                                                                                    |                                                    | ient, date, hour                                                                                                    |
|                                               |                                                                                                    | CAN Shenherd G                                           |                                                                                                    |                                                                                                    |                                                                                                    |                                                    |                                                                                                    |
|                                               | 15 Johnny Anrens                                                                                              | s. exit shepherd, o                                      | German 55 Pounds                                                                                                    | (715) 268-3417                                                                                                    |                                                                                                    | ng Dr: Leonard E. Aagar<br>re Dr: Leonard E. Aagar |                                                                                                    |
|                                               | Tuesday April 02                                                                                              | Treatment (Item ID                                       | D)                                                                                                    | Staff Clas                                                                                                    | ssification                                                                                                    | Area                                               | Category                                                                                                    |
| :30 UC :                                      | Tuesday, April 23<br>12 am                                                                                    | Office exam (OE)                                         | 、<br>、                                                                                                    |                                                                                                    |                                                                                                    | Hospitalized/Sick                                  | Diagnostics                                                                                                    |
|                                               | Time:                                                                                                    | _                                                        | UNTILCOM                                                                                                    | P                                                                                                    |                                                                                                    | Trospitalized/Sick                                 |                                                                                                    |
|                                               | Qty: Init:<br>Time:<br>01 am                                                                                  | _ IV Cath/Fluids - Su<br>                                | urgical (FLUIDS)<br>CONTINUC                                                                                                    | OUS                                                                                                    |                                                                                                    |                                                    | Daily Care                                                                                                    |
|                                               |                                                                                                    | _ Office exam ( OE )                                     | )<br>UNTILCOM                                                                                                    | Р                                                                                                    |                                                                                                    | Hospitalized/Sick                                  | Diagnostics                                                                                                    |
|                                               |                                                                                                    | IV Cath/Fluids - Su                                      | urgical (FLUIDS)<br>CONTINUC                                                                                                    | ous                                                                                                    |                                                                                                    |                                                    | Daily Care                                                                                                    |
| :30 Cont :0                                   |                                                                                                    | Office exam (OE)                                         |                                                                                                    | P                                                                                                    |                                                                                                    | Hospitalized/Sick                                  | Diagnostics                                                                                                    |
| Ouerdue                                       | Time: Init:<br>Qty: Init:<br>Time:                                                                            | IV Cath/Fluids - Su                                      | urgical (FLUIDS)                                                                                                    |                                                                                                    |                                                                                                    |                                                    | Daily Care                                                                                                    |
| Overdue                                       |                                                                                                    | _                                                        |                                                                                                    |                                                                                                    |                                                                                                    |                                                    |                                                                                                    |
|                                               | Overdue                                                                                                    | Qtyinit:           Time:           Overdue           Qty | Qtyint:Orice exam (OE           Time:           Qtyint:           Qtyint:           Qtyint:           Qtyint:           Qtyint:           Qtyint:           Qtyint:           Qtyint:           Qtyint:           Qtyint: | Qtyint:Unce exam (OE)         UNTILCOM           Time:IV         UNTILCOM           QtyInt:IV         Cath/Fluids - Surgical (FLUIDS)           Time:03 am         Office exam (OE) | Qtyint:Orce exam (UE)         UNTILCOMP           Time:         UV Cath/Fluids - Surgical (FLUIDS)           Time:         CONTINUOUS           03 am         Orce = (DE) | City:                                              | Oty Int Unce exam (UE)         UNTILCOMP           Overdue         Overdue         UVTILCOMP           Overdue         OV Int IV Cath/Fluids - Surgical (FLUIDS)         Tme: CONTINUOUS           03 am         OT OT OT INT INT |

### View Detailed Patient Treatment Information and Complete Treatments

After your patient orders or treatments are entered, the medical team can use the report we previewed to view treatments. The entry of completed treatments might occur in the following ways:

- Your technicians carry a tablet PC during treatments and complete them in Cornerstone in real time.
- Your technicians print a Patient Treatment Report from Cornerstone and attach to each cage.
- Using your practice's own treatment sheets, the technicians complete the treatments, and then go to a workstation and mark all treatments as completed at the same time.
- 7. Close the report.
- 8. Open the Patient Treatments window by double-clicking the grid for the time/date slot for your selected patient.
- 9. To complete single treatments.
  - a. In the grid, double-click in the box (cell) that represents the time and selected treatment you are documenting as complete.
  - b. In the window that opens in the lower portion of the screen for completing a patient treatment, enter the staff ID of the person performing the treatment (this will be saved to patient history).

| Treatments          | 6am 7am 8am 9am 10am 11. |
|---------------------|--------------------------|
| Treatments for 3 pm |                          |
| Vital Signs         |                          |
| Diagnostics         |                          |
| Treatments          |                          |
| Medications         |                          |

To view special orders from the blue line, click the note icon in next to the treatment description.

- c. Select Completed or Did not perform.
- d. Select Display using scheduled time or Display using completed time.
- e. Enter any additional Whiteboard medical notes.

- f. Before you click **OK**, review the item pane for your treatment to ensure accurate staff billing. This can be manually updated as needed.
- g. Click **Process** to process any designated special actions.
- 10. To complete multiple treatments at the same time, press SHIFT and select consecutive treatments or press CTRL and select nonconsecutive treatments.
  - a. Right-click and select **Process Selected Treatments**. Enter the completion details as appropriate.

I When completing multiple treatments, the staff ID is copied to all treatments and cannot be changed.

- b. Click **OK** after completing the first treatment. The next treatment in the selected group will appear, copying all previous details. Click **OK** after each subsequent treatment until all are completed.
- You can undo a treatment you have marked as completed. Double-click the completed treatment and click **Undo**. In the Undo Treatment window, enter the staff ID and a reason for change. This comment is saved to history and any associated charge on the Patient Visit List window is removed.

| Completed      | Cont         | Cont        | Cont          | Cont         | Cont       | Cont     | Cont | Cont   |
|----------------|--------------|-------------|---------------|--------------|------------|----------|------|--------|
| <b>•</b>       |              |             |               |              |            |          |      |        |
|                |              | O Disp      | lay using sch | eduled time  | 6/5/2013   | 3:00 AM  |      | ок     |
| Double-c       |              | 🔘 Disp      | lay using cor | npleted time | 06/28/2013 | 10:43 AM |      |        |
| Complet        | ed cell      | •           |               |              |            |          |      | Cancel |
|                |              |             |               |              |            |          |      |        |
|                |              |             |               |              | then       | click Un | do 🔶 | Undo   |
| 5/2013 3:00 AN | /I marked Co | ompleted by | CS Casey S    | Stone, DVM   |            |          |      |        |
|                |              |             |               |              |            |          |      |        |
|                |              | Quant       | it∨ Sta       | ff Cente     | er De      | to a     | 1    |        |
|                |              |             | 1.00 NS       | H Cente      |            | ite 🛃    |      |        |
|                |              |             | 1.00140       |              | 00/20/     |          |      |        |

- 11. In the Patient Treatment window, enter vital signs for the patient in one of two ways:
  - Method 1 (vital signs action assigned from patient orders or a special action)—Double-click in a time slot area on the grid for a TPR, Take Vitals, or similar treatment, enter the treatment completion information and click **OK**. The Vital Signs window opens.
     OR
  - Method 2—Click the Vital Signs icon in the patient header of the treatment window to open the Vital Signs window. Then, click the more vital signs link.
    - a. Enter the vital signs and click **OK** to save the data set.
    - b. Enter the staff ID, click **OK**, and close the Vital Signs window.
- 12. Complete additional treatments as needed.
- 13. Close the appropriate windows.

#### **Discontinue Treatments and Remove from Whiteboard**

Occasionally, you may have a treatment that is no longer valid. Some reasons might be that the doctor has received laboratory results and will take a different course of action, the treatment wasn't needed, or the treatment was accidentally entered on the Patient Orders window.

- 1. Right-click the patient and select Patient Orders.
- 2. Right-click anywhere on a treatment line, and select **Discontinue Treatment**. Repeat if necessary.
- 3. Click OK to save and close the Patient Orders window.
  - Discontinued steps can be restarted by following the same steps. Care must be taken when restarting treatments, as any treatments scheduled between discontinuing and restarting will show as overdue.

|   | Item ID       | tem Descriptior ) | uantit Billing    | Category                        | Frequency            |
|---|---------------|-------------------|-------------------|---------------------------------|----------------------|
| 5 | FLUID         | IV Cath/Fluids -  | 1.00 1 line ea    | cł Daily Care                   | Continuous           |
| 6 | RIM           | gray text.        | <b>Right-clic</b> | ent appears                     |                      |
|   | DIN 44 OC     |                   |                   |                                 |                      |
| 7 | RIMTU         | Ri treatment      | t to add ba       | ACK.                            | У                    |
|   |               | Retreatment       | to add ba         | ICK.                            | У                    |
| 8 | 8             | Morphine Injecti  | 1.00 1 line ea    |                                 | One time             |
|   | 8             |                   |                   |                                 | One time             |
|   | MORP          |                   | 1.00 1 line ea    |                                 | One time<br>One time |
| 8 | MORP          | Morphine Injecti  | 1.00 1 line ea    | cł Dai <mark>y</mark> Care      |                      |
| 8 | MORP<br>LACSN | Morphine Injecti  | 1.00 1 line ea    | cł Dai y Care<br>cł Tre atments |                      |

#### **Change Patient Status**

When the status of the patient is updated during the patient's visit, staff are informed and can easily access details about the patient's visit. When clients call to check on their pets, your staff will have information readily available to provide. Change the patient's status in the Patient Orders window.

1. In the Electronic Whiteboard window, right-click the patient and select **Patient Orders**.

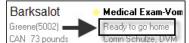

- 2. From the Status list, select a status.
- 3. Click OK.

Based on practice default settings, staff may receive an alert when invoicing if a patient does not have a ready to go home status.

#### Remove Patient from the Whiteboard

On occasion, a patient may need to be removed from the Whiteboard before being invoiced. Most commonly, this happens for a patient that was added to the Whiteboard by mistake.

 On the Electronic Whiteboard window, right-click the patient's name and select Remove from Whiteboard. OR

On the Patient Orders window, on the far right side, click the **Remove from Whiteboard** button.

- 2. Accept the existing status or select a new status for the patient from the Status list.
- 3. When prompted that the patient will be removed from the Whiteboard, click **Yes** to continue. The patient no longer appears on the Whiteboard.
- 4. Close the Whiteboard window.

Completed treatments and charges are not affected when you manually remove a patient from the Whiteboard.

#### **Hide Completed and Discontinued Treatments**

Use the **Hide discontinued** and/or the **Hide completed** check boxes to hide the completed and discontinued treatments on the Patient Orders and Patient Treatments windows.

| Patient   | order information          |                 |
|-----------|----------------------------|-----------------|
| 0         | Patient ID:                | Reason for      |
| 1         | Barksalot<br>Greene, Chris | Primary:        |
| 7 Yrs. 11 | Mos. 73 pound              | is 🔯 Secondary: |
| CAN Retri | iever, Golden Neutered     | Male Admit:     |
| tatus: In | npatient 🚽                 | Discharge:      |
|           | npleted and discontinue    | ed treatments   |
| Mide cor  |                            |                 |
|           | Item ID                    |                 |

## **Chapter Summary**

You learned these important concepts in this chapter:

- Patient Check-in—Learn how to add patients to the Electronic Whiteboard window.
- Create and Finalize Estimates—Learn how to create and finalize estimates.
- Electronic Whiteboard—Learn about the features and benefits of the Electronic Whiteboard window, including the basic Whiteboard work flow, and how the Whiteboard fits into the equation of automating charges.
- Patient Orders and Whiteboard Patient Visit List—Learn how to enter patient orders by adding invoice items and smart groups and by transferring charges from the Whiteboard patient visit list.
- Diagnostic Test Results—Decide if you want to use the Electronic Whiteboard for handling diagnostic requests.
- **Patient Treatments**—View and navigate the main Electronic Whiteboard window. Perform other tasks such as updating patient orders and viewing a Patient Treatment Report, viewing detailed patient treatment information, entering vital signs and completing treatments, and discontinuing treatments and removing them from the Whiteboard.

## **Electronic Whiteboard Reports**

You'll learn this important concept in this chapter:

• Electronic Whiteboard Reports—Understand the types of reports that can be run for the Electronic Whiteboard.

Select **Reports > Patient** on the menu to access the Whiteboard Patient Orders Report and the Patient Treatment Report. You can also view the Patient Treatment Report by right-clicking in the Patient column on the Whiteboard—[Day, Date] window and selecting **View/Print Selected Day** or **View/Print Prior 24 hours**.

#### Whiteboard Patient Orders Report

The Whiteboard Patient Orders Report allows you to print patient Whiteboard orders for the following:

- · Selected date or date ranges
- Patient ID
- Attending Doctor ID
- · Changed Staff ID
- Current Doctor ID
- Date)

- Whiteboard Reports - 0 × Report: Patient Treatment Report Sort Patient, Date, Hour -Preview Page break on patient Close End Patient ID: 2500 Treatment Status Begin Patient ID: 2500 Scheduled Begin Date: 12/17/2009 👻 End Date: 12/18/2009 👻 Completed Did Not Perform Begin time: 9 pm 👻 End time: 8 pm \* Patient Status: Current Doctor: Ward/Loc: Inpatient Bee, Sue Carson, DVM. Anne Ready to go home Treatment Discharged Cornerstone Jennings, LVT, Chris Jones, DVM, Fred Livingston, Jeremy Staff

Because the report can be limited by date range, staff can print various lists:

- Patient's previous treatment orders.
- Treatment orders for the day for the current care doctor.
- · Treatment orders for the day for the supervising doctor.

#### **Patient Treatment Report**

The menu options allow staff to view or print a Patient Treatment Report for a selected day or date range, or (for patients currently listed on the Whiteboard only) for the previous 24 hours.

The report includes:

- List of treatments for each patient
- Treatment status (scheduled, completed, not performed)
- Who completed or did not perform treatment
- Time treatment is scheduled or was performed
- Column in which to handwrite comments and notes

The report is sorted by patient, date, and hour.

| Report: Patient Treatment Repo                   | rt 🛛 🗸 Sort: 🗗                                          | _  | nt, Date, Hour 🔹                            | Preview |
|--------------------------------------------------|---------------------------------------------------------|----|---------------------------------------------|---------|
|                                                  |                                                         | Pa | ige break on patient                        |         |
| Begin Patient ID: 2500<br>Begin Date: 12/17/2009 | End Patient ID: 2500                                    |    | Treatment Status:<br>Scheduled<br>Completed | Close   |
| Begin time: 9 pm                                 | End time: 8 pm                                          | -  | Did Not Perform                             |         |
| Patient Status:                                  | Current Doctor:                                         |    | Ward/Loc:                                   |         |
| Inpatient                                        | Bee, Sue                                                | *  | ICU                                         |         |
| Ready to go home                                 | Carson, DVM, Anne                                       |    | Treatment                                   |         |
| Discharged                                       | Cornerstone<br>Jennings, LVT, Chris<br>Jones, DVM, Fred | =  |                                             |         |
|                                                  | Livingston, Jeremy<br>Staff                             | Ŧ  |                                             |         |
| Area:                                            | Staff Classification:                                   | _  | Category:                                   | _       |
|                                                  | Doctor                                                  | *  | Vital Signs                                 |         |
|                                                  | Office Manager                                          |    | Diagnostics                                 |         |
|                                                  | Client Service Representative                           | _  | Treatments                                  |         |
|                                                  | rechnician                                              | =  | Medications                                 |         |
|                                                  | Groomer                                                 |    | Daily Care                                  |         |
|                                                  | Practice Manager                                        |    | Communication/Discharge                     |         |
|                                                  | Veterinary Assistant                                    | -  |                                             |         |

#### To run a report of scheduled treatments from the Electronic Whiteboard window:

- 1. On the Whiteboard window:
  - To view or print the report for an individual patient, right-click the patient and select View/Print Selected Day or View/Print Prior 24 Hours.
     OR
  - To view or print the report for all patients, right-click below the list of patients, and select View/Print Selected Day or View/Print Prior 24 Hours.
- 2. Click **Preview**. You can view the information, print the report, or save the information to a file.

| Patient Treatment Report - sorted by patient, date, hour<br>08/22/07 to 08/22/07 |                                                                            |                      |      |                                    |                    |           |
|----------------------------------------------------------------------------------|----------------------------------------------------------------------------|----------------------|------|------------------------------------|--------------------|-----------|
| 6002 Grayson 4 Yrs<br>6001 Chris Brown Sil                                       | . 1 Mos. Canine Terrier, Fox Smooth 14.2 pounds<br>verstein (987) 654-3210 |                      | ,    | Fred Jones, DVM<br>Fred Jones, DVM | Cage:<br>Ward/Loc: | Inpatient |
|                                                                                  | Treatment (Item ID)                                                        | Staff Classification | Area | Category                           | Notes              |           |
| Wednesday, A                                                                     | ugust 22                                                                   |                      |      |                                    |                    |           |
| 12 pm                                                                            |                                                                            |                      |      |                                    |                    |           |
| Completed                                                                        | PRE-SURGICAL LABWORK ( 4155 )<br>ONCE                                      | Technician           |      | Diagnostics                        |                    |           |
|                                                                                  | 4155 PRE-SURGICAL LABWORK ( x 1 )                                          |                      |      |                                    |                    |           |
|                                                                                  | - 8/22/2007 12:05 PM marked Completed by                                   | 1 Fred Jones, DVM    |      |                                    |                    |           |
|                                                                                  | 4155 PRE-SURGICAL LABWORK                                                  | 1.0                  | DН   | 1 8/22/2007                        |                    |           |
| Completed                                                                        | ANESTHESIA ISO <25 lbs (5005)<br>UNTILCOMP                                 |                      |      | Treatments                         |                    |           |

Print Selected Day option showing patient treatment status for the selected day

### **Chapter Summary**

You learned this important concept in this chapter:

• Electronic Whiteboard Reports—Understand the types of reports that can be run for the Electronic Whiteboard.

# Appendix

# **Travel Sheets**

Create custom travel sheets of frequently used products and services used in your practice. You can use the travel sheet on your computer or print copies.

When you install your software, Cornerstone automatically creates a Sample Travel Sheet with the top 150 invoice items from the last 12 months to help you get started. You cannot make changes to the Sample Travel Sheet; however, you can save the travel sheet with a different name and make changes to the new travel sheet.

#### To add or edit a travel sheet:

- 1. On the Lists menu, select Travel Sheets.
- 2. Click **New** to add a new travel sheet or double-click an existing travel sheet to update it. The Travel Sheet Setup window opens.
- 3. In the Enter description for travel sheet box, type a description.
- 4. Click **Setup** to build your travel sheet. The Build Travel Sheets window opens.

| Ruild Tra     | avel Sheets                                                                                                    |                                                                                                    | X                    |
|---------------|----------------------------------------------------------------------------------------------------|----------------------------------------------------------------------------------------------------|----------------------|
| Classific     | em Information<br>cation: <all classifications=""><br/>cation: <all subclassifications=""><br/>em ID:</all></all> | ▼       Type         ▼       Inventory Items         ▼       Service Items         ▼       Group Items         ▼       Pick Items | OK<br>Cancel<br>View |
| Item ID       | Item Description                                                                                                  | Travel Sheet Description Select All                                                                                               |                      |
| CIMETI        | Cimetidine injection                                                                                              | Large Animal Services                                                                                                    |                      |
| CIPRO         | Ciprofloxacin 750mg tablets                                                                                       | Vet Ref/Emerg Internal Medicine<br>Antibiotics<br>Emergency<br>Vet Ref/Emerg Emergency                                            |                      |
| 1808          | Cisplatin Chemotherapy Administra                                                                                 | Antibiotics                                                                                                    |                      |
| CLAV37        | Clavamox 375 mg                                                                                                   | Large Animal Services<br>Antibiotics<br>Emergency<br>Vet Ref/Emerg Emergency                                                      |                      |
| CLAD          | Clavamox drops                                                                                                    | Antibiotics                                                                                                    |                      |
| In Clinic Pro | Travel Sheet Description<br>ocedure<br>nal Services                                                               | Add<br>Remove                                                                                                    |                      |

- 5. In the **Invoice Item Information** area and **Type** area, use the drop-down lists and check boxes to filter the item IDs list for quick selection from a narrowed list of items.
- 6. In the Item ID list, select the items to add to the travel sheet(s).
  - To select all item IDs in the list, click Select All.
  - To select more than one item, press and hold the CTRL key while you click to select each item.
  - To select a range of consecutive items, click the first item and then press and hold the SHIFT key while you click the last item in the range.
- 7. In the **Travel Sheet Description** list, select the travel sheets to which you want to add the selected products and services and click **Add**.
  - To select more than one travel sheet, press and hold the CTRL key while you click to select each sheet.
  - To select a range of consecutive travel sheets, click the first sheet and then press and hold the SHIFT key while you click the last sheet in the range.

- 8. Repeat steps 5–7 until you have added all items.
- 9. To remove an item from a travel sheet, select the item in the **Item ID** list, select the applicable travel sheet or sheets in the **Travel Sheet Description** list, and click **Remove**.
- 10. To see a list of all items selected for an individual travel sheet, click **View**. On the View Travel Sheet window, select a travel sheet and scroll through the list to view the items. Click **Close** when finished.
- 11. When finished building your travel sheet, click **OK** to close the Build Travel Sheets window and to close the Travel Sheet Setup window. Then, click **Close** on the Travel Sheet List window.

#### To arrange the order of the classifications on your travel sheet:

- You cannot change the order of the items on your travel sheet, but you can change the order of the classifications by which items are grouped.
- 1. On the Lists menu, select Travel Sheets.
- 2. Select the travel sheet to change and click Update.
- 3. Click Order. The Travel Sheet Classification Order window opens.

| Travel Sheet Classification Order                                                                          |              |
|----------------------------------------------------------------------------------------------------|--------------|
| Travel Sheet<br>Travel sheet: Emergency                                                                    | OK<br>Cancel |
| Classifications<br>Classification<br>Anesthesia                                                            |              |
| Anesmesia<br>Hospitalization<br>Lab<br>Pharmacy<br>Professional Services<br>TR PLAN: Estimatel tems/Groups |              |

- 4. Select a classification and then use the up and down arrow buttons to move the classification into a different order on your travel sheet.
- 5. Continue to move classifications using the arrow buttons.

## **Creating Smart Groups**

Smart groups may help your practice to become more efficient when entering routine procedures on invoices, estimates, or patient visit lists. Using the invoice items you have chosen to comprise your patient monitoring group, create the group and make it smart where needed.

#### **Procedural Steps Summary**

- 1. On the menu, select **Lists > Invoice Item**.
- 2. Click New to open the Invoice Item Information window.
- 3. In the ID box, press TAB to accept the item ID provided or type an ID and press TAB.
- 4. Select **Group** for the item type.
- 5. On the **Info** tab, in the **Hospital description** box, type a description for the hospital. This appears on the Invoice Item List window, in reports, and in the patient's medical file.
- 6. Optional: In the Client description box, type a description for the client.
- 7. In the **Classification** area, select the primary classification for the item from the drop-down list. You can also select a subclassification, but it is not required.
- 8. In the **Default revenue center** box, type the default revenue center to use for the item. Double-click or press F2 to select the revenue center.
- 9. In the **Status** field, leave the status as **Active** (this is the default status).
- 10. Optional: If appropriate, select the Miscellaneous item check box.
- 11. Click the Group Items tab.

[]

- 12. Add invoice items to the group. Double-click or press F2 to search the Invoice Item List, if needed. You can add inventory items, service items, group items, pick items, and dispensing items to a group item.
- 13. On an item's line, click the button in the **Smart?** column to make the item "smart." (The button is initially labeled No.)The Smart Code Item window opens.
- 14. If this item is specific to a species, select the appropriate species in the **Species** area. To select multiple species, press and hold the CTRL key while selecting each species.

You must either select all species rows or no more than four individual species.

- 15. If this item is specific to a sex, select the appropriate sex in the **Sex** area. You must select all sexes or no more than two individual sexes. Press and hold the CTRL key while selecting each sex.
- 16. If this item should only be applied only when the patient is within a certain age range, select the **Only pets with ages** check box and enter the appropriate age ranges.
- 17. If this item should be applied only when the patient's weight is within a certain range, select the **Only pets with weights** check box and enter the appropriate weight range. Consider weights that are between whole numbers (e.g., 40.1-40.9 pounds).
- 18. To prompt for a weight entry if it is not on file, select either the **Ask for weight** check box or the **Ask for weight if none was recorded in last 30 days** check box.
- 19. Select the **Ask user before adding this item** check box if this item is not a routine part of the procedure. This selection would cause a prompt to appear before this item is added to the estimate, patient visit list,or invoice. The prompt would allow you to select Yes or No to add the item.
- 20. Select the **Stop and ask for quantity** check box if the item requires a quantity greater than one. This feature is helpful for items such as pharmaceuticals or those that are based on time increments (e.g., Comb Out item).
- 21. The **Group item pricing** area allows you to change the pricing structure when these items are applied as part of a group. If you select **Mark Up** or **Mark Down**, you can then select whether the price should be adjusted by a certain percentage or amount and then enter the appropriate value.

Click the **Dollar Sign** button to view how the price change is calculated.

- 22. Select the Ignore Minimum Price check box if the price adjustment should disregard the minimum price.
- 23. Click **OK** to save the smart settings.
- 24. Complete steps 13-23 to establish smart settings for other items.
- 25. Click the Travel tab.
- 26. Select any travel sheets on which this item should be listed. Multiple travel sheets may be selected.
- 27. When the information regarding the setup of this service item is complete, click **OK** to save. The invoice item has been set up and appears in the Invoice Item List.
- 28. Click Close to exit.

## Electronic Whiteboard Setup and Usage Quick Reference Guide

#### **Electronic Whiteboard Setup**

The setup portion of this document provides best practice setup tips that help you:

- Customize Alerts
- Customize Areas
- Add New Categories
- Add New Frequencies
- Add New Patient Hospital Statuses
- Customize Wards/Locations
- Create Secondary Reasons for Visit
- · Create Electronic Whiteboard Invoice Items

#### **Customize Alerts**

Use Electronic Whiteboard alerts to ensure your staff is aware of important information regarding your patients. Patient prompts and patient classifications can be set as Whiteboard alerts. You can also create or manually add Whiteboard alerts on the fly.

| Review patient user-defined prompts and set appropriate prompts as alerts. Prompt color can be also b | e modified |
|----------------------------------------------------------------------------------------------------|------------|
| and will show on the Whiteboard.                                                                      |            |

Review patient classifications and set appropriate classifications as alerts.

Create Whiteboard alerts.

Examples:

DNR

Isolation Protocol

NPO
Nurse's Name

#### **Customize Areas**

Areas can be used as a secondary function of wards/locations as below. The Electronic Whiteboard can be filtered by area. An area can be assigned to each line item on the Patient Orders window (optional).

Rads

Use as service/treatment types to quickly view the Whiteboard for specific task lists.

Examples:

Labs

Exams

Use as staff responsibility list to quickly view tasks by staff:

Examples:

Doctor

Technician

Use as a location or department in hospital.

| Treatment |
|-----------|
|-----------|

Isolation

Boarding

#### **Add New Categories**

The Electronic Whiteboard comes with categories already set up. Common categories we have seen added are:

| Bathing  |
|----------|
| Grooming |
| Fluids   |

#### **Add New Frequencies**

The Electronic Whiteboard comes with frequencies already set up. Frequencies can be set to recur every day or every x number of days. After working with our clients, we've discovered there are some frequencies that could be added to enhance the functionality:

| Frequency            | Example Treatment                                                                         |
|----------------------|-------------------------------------------------------------------------------------------|
|                      | Medications, feeding, etc.                                                                |
| Every 2 hours (even) | Diagnostic testing to be completed starting on even hours                                 |
| Every 2 hours (odd)  | Diagnostic testing to be completed starting on odd hours                                  |
| Hourly               | Monitoring critical patient and able to receive overdue notices if a treatment is missed. |
| 🗌 Every 2 days       | Medication every other day                                                                |

It has also been useful to include the times in the frequency description (e.g., SID 8a, BID 7a, 5p)

#### **Add New Patient Hospital Statuses**

To alert staff of the status of hospitalized patients, consider creating new patient hospital statuses to meet your needs. The patient hospital status can be updated throughout the patient's stay in your practice.

Additional statuses will be treated as "ready to go home" if the following keywords are included in the description: home, ready, discharge, release, or pick.

Examples:

In Surgery or Under Anesthesia

Patient Care Level for Emergency Cases

- Boarding
- Boarding/Meds

In Recovery or Anesthetic Recovery

Doctor to Discharge

Needs Discharge Appointment

Discharge Appointment Made

#### **Customize Wards/Locations**

Wards/locations are used to notify staff where the patient is located in your practice, to filter the main Whiteboard view and to filter Whiteboard reports. Wards/locations can be updated throughout the patient's stay if necessary. There are two ways wards are generally used.

| Specific Areas of Practice—For practices with more than one treatment area or who need | to know exactly at |
|----------------------------------------------------------------------------------------|--------------------|
| which location the patient is staying, specific wards/locations can be created.        |                    |
| Examples:                                                                              |                    |

|           | Isolation |
|-----------|-----------|
| Treatment | Boarding  |

Departments—General wards are created when practices do not want to specify areas (ICU, isolation, treatment, etc.) of the practice where the patient will stay. These practices want to use the wards/locations to determine if the patient is a hospitalized or boarding patient.

Examples:

| Boarding | Г | ] Hospital |
|----------|---|------------|
|          |   |            |

#### **Create Secondary Reasons for Visit**

To avoid staff having to select from a long list of secondary reasons, you may want to set up the predefined list with only the most common secondary reasons and instruct staff to type other secondary reasons as needed.

Examples:

| ☐ Hit by Car | Barium Series |
|--------------|---------------|
| TPLO         | Glucose Curve |

#### **Create Electronic Whiteboard Invoice Items**

| Create Electronic Whiteboard invoice item c                                | lassification.                                                                                             |
|----------------------------------------------------------------------------|----------------------------------------------------------------------------------------------------|
| Create Electronic Whiteboard invoice items.                                | (Refer to your current paper treatment sheet.)                                                             |
| Examples:                                                                  |                                                                                                    |
| Walk                                                                       | Check for Vomiting and Diarrhea                                                                            |
| Feed (Hospitalized Patient)                                                | Take Radiograph                                                                                            |
| U Water                                                                    | Check Incision                                                                                             |
| TPR Monitoring                                                             | Call Owner—Status Update                                                                                   |
| Monitor Appetite and Drinking                                              | Blood Draw                                                                                                 |
| Monitor Fluids/Check Catheter                                              | Remove Catheter                                                                                            |
| Check Bandage                                                              | Administer Medication                                                                                      |
| Assign pricing, if applicable; there does not billable.                    | need to be a price associated with these items unless they are                                             |
| Nonbillable treatments show on the V                                       | Whiteboard and not on the invoice.                                                                         |
| Set patient order defaults for Electronic Whi                              | teboard invoice items.                                                                                     |
| Patient order defaults can be set by tab or multiple items through Tools > | <pre>modifying a specific item through Lists &gt; Invoice Item &gt; Whiteboard   Invoice Item Setup.</pre> |
| Create Whiteboard travel sheet, if applicable                              | 2.                                                                                                    |

IDEXX Cornerstone • Up and Running With the Electronic Whiteboard

Create Whiteboard smart groups, if applicable.

Examples:

Admit Patient Orders Inpatient Care

#### **Electronic Whiteboard Usage**

The usage portion of this document provides best practice usage tips for:

- Diagnostic Test Requests (IDEXX SmartLink\* In-house Laboratory and IDEXX SmartLink\* Digital Imaging)
- Patient Orders Tips—Blue Line
- Prescriptions
- Items with Special Pricing
- Patient Order Treatment Schedule

#### Diagnostic Test Requests

Decisions will need to be made for handling diagnostic requests with the use of the Whiteboard. Ask yourself the following question:

Do I want to see if the diagnostic test has been completed on the Whiteboard?

[] Prerequisite: Invoice items must have appropriate diagnostic request special actions attached. 1. Finalize estimates and select **Continue** on the Special Action window. 2. Enter patient orders. 3. Transfer diagnostic items(s) from the Whiteboard Patient Visit List (PVL) to the patient orders. 4. Complete patient treatments. 5. Click Process on the Special Action window to send the diagnostic request to the IDEXX VetLab\* Station, Imaging Dashboard window, or to generate the IDEXX LabREXX\* test request form and show the diagnostic request as completed. Yes - OR -1. Finalize estimates and click Process on the Special Action window to send the diagnostic request to the IDEXX VetLab Station, Imaging Dashboard, or to generate the IDEXX LabREXX test request form. 2. Enter nonbillable patient orders for diagnostic request. 3. Use the blue line to note which tests will be run, how much blood to draw, radiograph position, etc. 4. Complete patient treatments. 1. Finalize estimates and click Process on the Special Action window to send the diagnostic request to the IDEXX VetLab Station, Imaging Dashboard, or to generate the IDEXX LabREXX test request form. No 2. The charge will be found on the Patient Visit List and will not need to be transferred to the Whiteboard.

IDEXX Cornerstone • Up and Running With the Electronic Whiteboard

#### Patient Orders Tips—Blue Line

Use the blue lines to communicate treatment details to your staff that are not included in the invoice item description. The information entered on the Patient Orders blue line will be saved to the patient's electronic medical record when your staff completes the treatment.

| Invoice Item                            | Example Blue Line Note           |
|-----------------------------------------|----------------------------------|
| Fluid Administration                    | Fluid Rate: 60 mL/hr for 2 hours |
| Eye or Ear Medications (e.g., Ointment) | Right eye, left eye, both eyes   |
| Boarding—Admin Meds                     | Amoxicillin 100 mg; 2 tabs BID   |
| Boarding—Special Diet                   | Owner brought treats—treat BID   |
| Radiograph Initial View                 | VD, Lat Abdomen, Qty: 2          |

#### Prescriptions

There are two ways to handle items with dispensing fees on the Whiteboard. Ask yourself these questions:

#### Do you dose from a prescribed bottle?

- 1. Create a prescription label for the medication from the Patient Clipboard\* or Patient Visit List **OR** enter the medication in the Patient Orders window to be completed one time. This will bill the medication and create the prescription label (if the prescription label special action is being used) when your staff completes the treatment.
- 2. Attach the prescription label special action on the invoice item's **Special Actions** tab.
- 3. Enter an order for a nonbillable service to give the medication with a note on the blue line to denote how much medication. Set the frequency to how often the medication should be given.

#### Do you dose medication as needed from a common vial?

Enter the medication in the Patient Orders window to be administered with the appropriate frequency. Dispensing items should also be created and attached to the appropriate inventory items to ensure your full dispensing fee will not be charged each time you administer the medication. Dispensing items allow the staff a choice on the dispensing fee that will be added to the medication price.

Dispensing Item Examples:

Meds To Go Home
Meds Admin In Hospital

Dispensing items are created in the invoice item list.

#### **Items with Special Pricing**

When transferred from PVL to Whiteboard, items with special pricing will revert to original price upon completion from Whiteboard. This includes:

Estimate Markup %

Manually changed prices on estimate/PVL

Smart groups with markdown/markup

Suggestions until future release:

Consider removing estimate markup % from invoice items

Leave "special price" items on PVL and add as nonbillable items on the Patient Orders window

Groups must be moved and completed as an entity for special pricing to remain intact (including group header line)

- Alternately, adjust groups to not use markdown/markup feature
- Always check/update final PVL pricing before posting to invoice (compare to finalized estimate)

#### **Patient Order Treatment Schedule**

#### **Vital Signs**

- Used to bring up the Vital Signs window when item completed on Patient Treatments window
- Use blue line to detail specific vitals to be recorded

#### PRN

- Used in addition to frequency
- For treatments to be performed only "as needed"
- Treatments will not list as overdue

#### **Dose Now**

Used in addition to frequency

For treatments to be performed now, then follow regularly scheduled frequency

#### Start Date/Times

Used in addition to frequency

Can set specific dates/start times for each treatment in hour and minute increments

#### Duration

Used in addition to frequency

Can set specific duration in days/hours for treatments

Often used in conjunction with the "continuous" frequency

| Ba   | arksalot · | - Patient Orders                  |             |              |              |                 |                |       |        |       |            |          |             |      |      | _ 0         | δ    |
|------|------------|-----------------------------------|-------------|--------------|--------------|-----------------|----------------|-------|--------|-------|------------|----------|-------------|------|------|-------------|------|
| Pati | ient orde  | er information<br>Patient ID: 274 |             | Reason foi   | r visit      | Critical        | Doctor         |       |        |       |            |          |             |      |      | ОК          |      |
|      |            | Barksalot<br>Adams0, Kimberly (!  | 5000)       |              | Drop Off's   |                 | Supervising:   |       |        |       | lze, DVM   |          |             |      |      | Cance       | el   |
|      | ′rs. 10 Mo |                                   | <u> </u>    |              | Glucose Curv |                 | Current Care:  |       | Corrin | Schul | lze, DVM   |          |             |      |      | PVL         |      |
|      |            | er, Labrador Mix Neut             |             |              | 01/10/2012   | 09:26 AM        | Cage:          |       |        | -     | _          |          |             |      |      | Travel Sł   | heet |
|      | tus: Inpa: |                                   | 1           | -            | 01/13/2012   |                 |                | Treat | ment A | rea 1 | •          |          |             |      |      |             | -    |
| Hid  | le comple  | eted and discontinue              | d treatment | ts           |              |                 | Alerts         | :     |        | Dose  | St         |          | dit<br>Dura | tion |      |             |      |
| 1    | Item ID    | Item Description                  | Quantity    | Billing      | Category     | Frequency       | Note           |       | PRN    |       |            | Time     | Days        |      | Area | Staff Class | _    |
| Ī    | GLUC       | Glucose curve test                | 1.001       | 1 line each  | Diagnostics  | One time        | Not required   |       |        |       | 01/10/2012 | 12:00 PM | 0           | 0    | LAB  | Technician  | =    |
|      | 2091       | Draw Blood                        | 1.001       | No billing o | Diagnostics  | Every 2 hrs (or | d Not required | ✓     |        |       | 01/11/2012 | 10:00 AM | 0           | 0    | 1    |             | -    |
| _    | 🛞 Gluce    | ose Curve                         |             |              |              |                 |                |       |        |       |            |          |             |      |      |             |      |
| 3    |            | 1                                 |             |              |              |                 |                |       |        |       |            |          |             |      |      |             |      |
| 4    |            |                                   |             |              |              |                 |                |       |        |       |            |          |             |      |      |             |      |
|      |            |                                   |             |              |              |                 |                |       |        |       |            |          |             |      |      |             |      |
|      |            |                                   |             |              |              |                 |                |       | -      |       |            |          | -           |      |      |             |      |

**Skill Assessment and Evaluation** 

## Up and Running With the Electronic Whiteboard Skill Assessment

| Practice Name: . |  |  |  |
|------------------|--|--|--|
| Your Name:       |  |  |  |

Completion Date: \_\_\_\_\_

**Instructions**: After completing your training, please read each of the following skill assessment statements and evaluate your ability to perform each task. Mark only one X for each skill statement.

|                                                                                                    | Can<br>Perform | Can<br>Perform<br>but NOT<br>Using | Cannot<br>Perform | Not<br>Applicable |
|----------------------------------------------------------------------------------------------------|----------------|------------------------------------|-------------------|-------------------|
| 1. I can identify the areas of the Electronic Whiteboard usage windows that affect customization.           |                |                                    |                   |                   |
| 2. I can set up and customize treatment categories.                                                         |                |                                    |                   |                   |
| 3. I can set up and customize treatment areas.                                                              |                |                                    |                   |                   |
| 4. I can set up and customize treatment frequencies.                                                        |                |                                    |                   |                   |
| 5. I can set up and customize patient hospital statuses.                                                    |                |                                    |                   |                   |
| 6. I can set up and customize wards and locations.                                                          |                |                                    |                   |                   |
| 7. I can identify and set up potential nonbillable invoice items used specifically for Whiteboard purposes. |                |                                    |                   |                   |
| 8. I can locate and set the Whiteboard defaults.                                                            |                |                                    |                   |                   |
| 9. I can create patient orders.                                                                             |                |                                    |                   |                   |
| 10. I can move orders from the Whiteboard—Patient Visit List to the Patient Orders window.                  |                |                                    |                   |                   |
| 11. I can mark patient treatments as complete.                                                              |                |                                    |                   |                   |
| 12. I can add Whiteboard notes to patient treatments.                                                       |                |                                    |                   |                   |
| 13. I can navigate the fields on the main Whiteboard window.                                                |                |                                    |                   |                   |
| 14. I can change the patient's status.                                                                      |                |                                    |                   |                   |
| 15. I can discontinue a treatment.                                                                          |                |                                    |                   |                   |
| 16. I can remove a patient from the Whiteboard.                                                             |                |                                    |                   |                   |
| 17. I can complete vital sign entry from the Whiteboard.                                                    |                |                                    |                   |                   |
| 18. I can print the Whiteboard Patient Treatment and Whiteboard Patient Orders reports.                     |                |                                    |                   |                   |

#### **Results of the Skill Assessment**

| Can Perform               | Please return this Skill Assessment using one of the following methods:                        |
|---------------------------|------------------------------------------------------------------------------------------------|
| Can Perform but not Using | Return this information to:<br>Cornerstone Education Department at CornerstoneCoach@idexx.com. |
| Cannot Perform            | ······································                                                         |
|                           | Mail this information to:                                                                      |
| Not Applicable            | IDEXX Laboratories                                                                             |
|                           | Attn: Cornerstone Education Department/Gina Toman                                              |
|                           | One IDEXX Drive                                                                                |
|                           | Westbrook, Maine 04092                                                                         |

# LIDEXX Cornerstone\* Practice Management System

## Up and Running With the Electronic Whiteboard Evaluation

### We value your opinion! Tell us what you think about the course.

Date: \_\_\_\_\_

| Practice: |  |
|-----------|--|
|           |  |

Trainer:

Feedback received from you regarding the training is vital to our continued improvement.

#### **Course Description**

This course is ideal for those who will lead the setup and implementation of the IDEXX Cornerstone Practice Management System's Electronic Whiteboard in their practice. You'll learn both Whiteboard setup and how your staff can use the Whiteboard through the following topics:

- Electronic Whiteboard Work Flow
- Basic Setup

1

- Patient Orders and Whiteboard Patient Visit List
- Patient Treatments

#### 1. How likely would you be to recommend an IDEXX Cornerstone course to a friend or colleague?

| Not Likel | y |   |   |   |   |   |   | Li | kely 10 |
|-----------|---|---|---|---|---|---|---|----|---------|
| 1         | 2 | 3 | 4 | 5 | 6 | 7 | 8 | 9  | 10      |
| 0         | 0 | 0 | 0 | 0 | 0 | 0 | 0 | 0  | 0       |

# 2. For us to better understand the opinions of our participants, please explain why you selected the rating above?

#### 3. The prerequisites for this course are:

- The most current version of Cornerstone installed at practice.
- Basic Cornerstone navigation.
- · Access to set up Cornerstone features, which means security for electronic medical record setup.
- Basic Cornerstone setup knowledge: invoice items, departing instructions, and prescription instructions.

# Indicate which participants were ready for, and met the prerequisites for, this course. *Please select all that apply.*

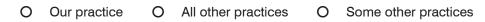

## Up and Running with the Electronic Whiteboard Evaluation

#### 4. How was the length of the course?

O Too short O Too long O Just right

Additional Comments:

| 5. Referring to the items listed below, did we meet                         |   | No |   |   |   |   | Yes |   |   |    |     |
|-----------------------------------------------------------------------------|---|----|---|---|---|---|-----|---|---|----|-----|
| your expectations:                                                          | 1 | 2  | 3 | 4 | 5 | 6 | 7   | 8 | 9 | 10 | N/A |
| The course content matched the course description.                          | 0 | 0  | 0 | 0 | 0 | 0 | 0   | 0 | 0 | 0  | 0   |
| The course materials were professional looking.                             | 0 | 0  | 0 | 0 | 0 | 0 | 0   | 0 | 0 | 0  | 0   |
| The course materials provided contained valuable content.                   | 0 | 0  | 0 | 0 | 0 | 0 | 0   | 0 | 0 | 0  | 0   |
| The trainer arrived well prepared and used appropriate examples.            | 0 | 0  | 0 | 0 | 0 | 0 | 0   | 0 | 0 | 0  | 0   |
| The trainer used effective communication skills.                            | 0 | 0  | 0 | 0 | 0 | 0 | 0   | 0 | 0 | 0  | 0   |
| The trainer answered all of my questions effectively.                       | 0 | 0  | 0 | 0 | 0 | 0 | 0   | 0 | 0 | 0  | 0   |
| As a result of this course we can expand our use of Cornerstone's features. | 0 | 0  | 0 | 0 | 0 | 0 | 0   | 0 | 0 | 0  | 0   |
| This course provided a good value for the cost.                             | 0 | 0  | 0 | 0 | 0 | 0 | 0   | 0 | 0 | 0  | 0   |

Additional Comments:

#### 6. Did you follow along with the participant workbook during the course presentation?

- O Yes—I followed the participant workbook the majority of the time.
- O **No**—I didn't use the participant workbook.
- **O Sometimes**—I used the participant workbook some, but not most, of the time.

If No or Sometimes, why not?

#### 7. What was the most valuable aspect of this course?

8. What suggestions do you have for future revisions of this course?

9. Using the roles listed, count and record how many participants (from your practice) attended some, or all, of this course. If someone holds more than one of these roles, record their primary role only.

| Primary Roles                        | Number of participants with this primary role that attended this course |
|--------------------------------------|-------------------------------------------------------------------------|
| Veterinarian                         |                                                                         |
| Technician or Nurse                  |                                                                         |
| Reception or Client Services         |                                                                         |
| Office, Practice or Business Manager |                                                                         |
| Practice Owner                       |                                                                         |
| Other (List role and record number)  |                                                                         |
| Other (List role and record number)  |                                                                         |

### Thank you! We appreciate your feedback.

#### **Testimonial Permission:**

(Please check the box below)

Please Print

Please have an IDEXX Computer Systems Representative contact me to discuss featuring my comments in promotional materials.

| ease Phill.           |  |
|-----------------------|--|
| Your Name:            |  |
| Practice Name:        |  |
| Practice City, State: |  |
| Practice Telephone #: |  |

Reminder: Please return this Evaluation using one of the following methods:

Return this information to: Cornerstone Education Department at CornerstoneCoach@idexx.com.

Mail this information to: **IDEXX** Laboratories Attn: Cornerstone Education Department/Gina Toman One IDEXX Drive Westbrook, Maine 04092

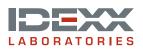